#### **3. Inserimento incarichi**

Nelle seguenti pagine verranno illustrati i passi per comunicare gli incarichi conferiti ai dipendenti e ai consulenti/collaboratori esterni. In base al ruolo dell'utente autenticato, sarà possibile comunicare gli incarichi relativi ai dipendenti o ai consulenti/collaboratori esterni. i pagine verranno illustrati i passi per comunicare gli incarichi conferiti ai dipendenti e<br>pratori esterni. In base al ruolo dell'utente autenticato, sarà possibile comunicare<br>i dipendenti o ai consulenti/collaboratori es

#### **3.1 Inserimento incarichi dipendenti**

Per inserire un incarico relativo ai dipendenti è sufficiente cliccare su Inserimento nella sezione "Gestione Incarichi".

Sarà possibile inserire incarichi solamente per la propria U.I. e per gli anni in cui non è stata effettuata la dichiarazione. In caso sia stata effettuata una dichiarazione, essa deve essere preventivamente modificata dal responsabile dell'unità d'inserimento centro di responsabilità di competenza. hiarazione. In caso sia stata effettuata una dichiarazione, essa deve essere preventivamente modifica<br>responsabile dell'unità d'inserimento centro di responsabilità di competenza.<br>L'utente potrà inserire gli incarichi solo

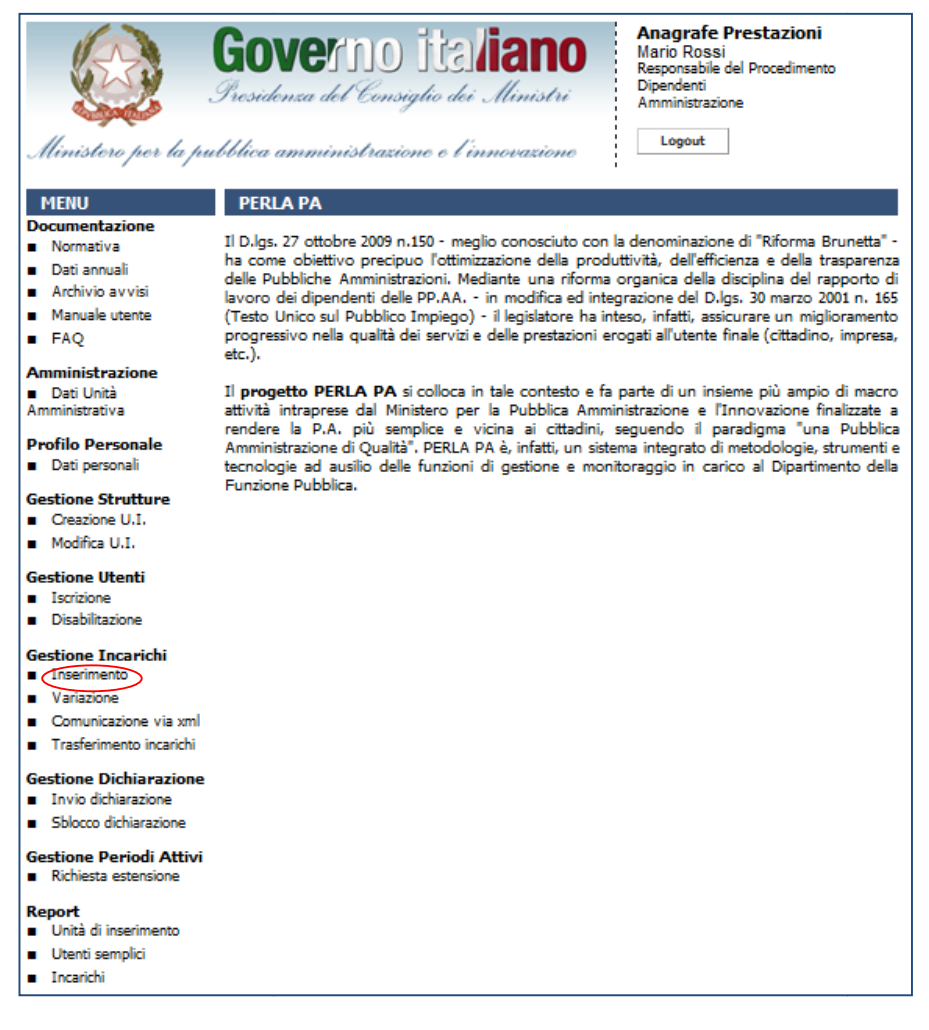

Figura 1 - Accesso alla funzionalità "Inserimento Incarichi" per dipendenti

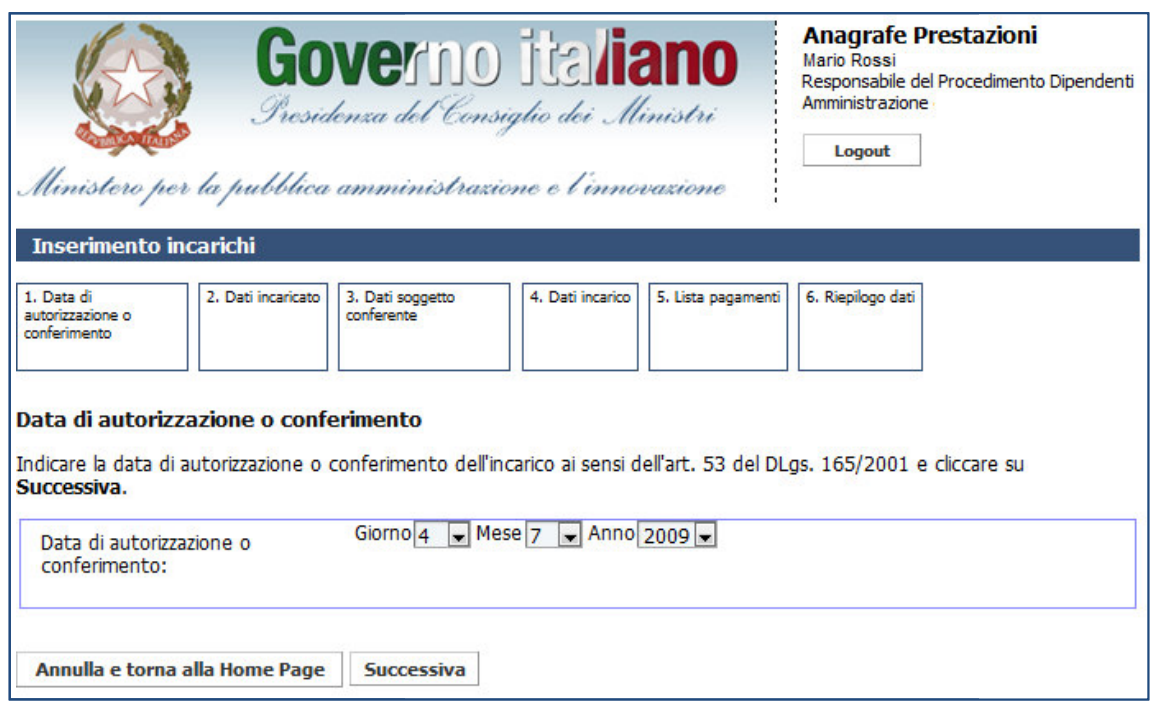

Figura 2 – Inserimento incarichi dipendenti: data di autorizzazione

Dopo aver selezionato la data di autorizzazione o conferimento, cliccando su Successiva l'utente accede alla schermata di ricerca del soggetto incaricato.

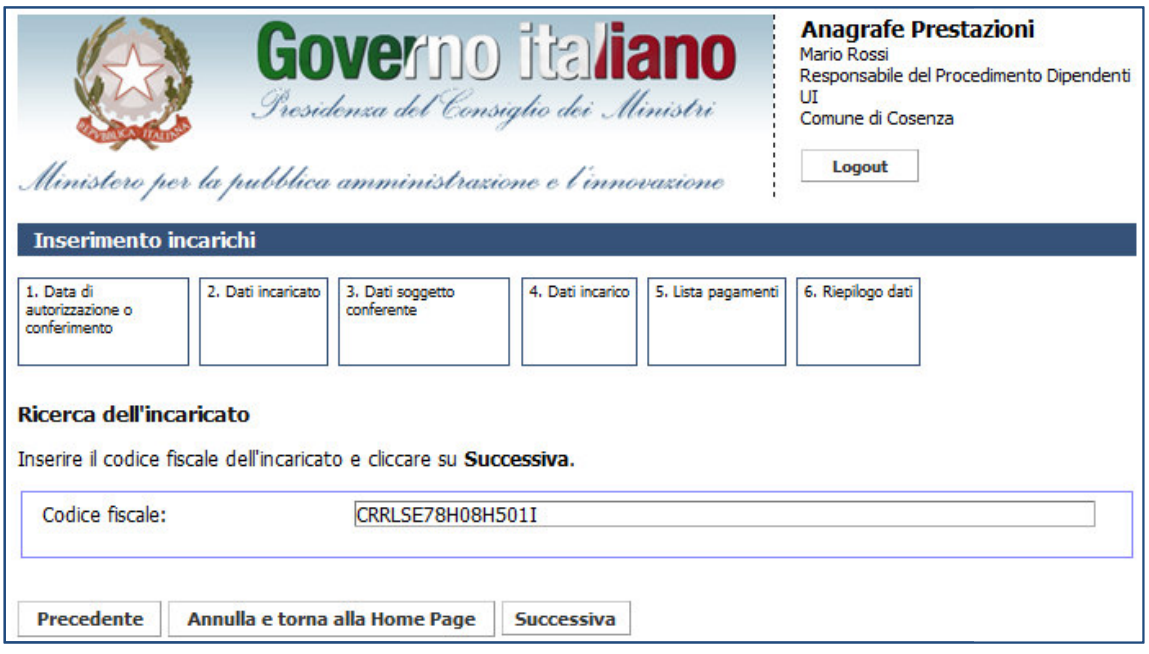

Figura 3 – Inserimento incarichi dipendenti: ricerca del dipendente

Inserendo il codice fiscale dell'incaricato e cliccando su Successiva il sistema ricerca il dipendente; se questo non è presente nel sistema viene mostrata una schermata con i dati del dipendente desunti dal<br>codice fiscale. L'utente dovrà soltanto integrare i dati inserendo un nome e cognome validi. codice fiscale. L'utente dovrà soltanto integrare i dati inserendo un nome e cognome validi.

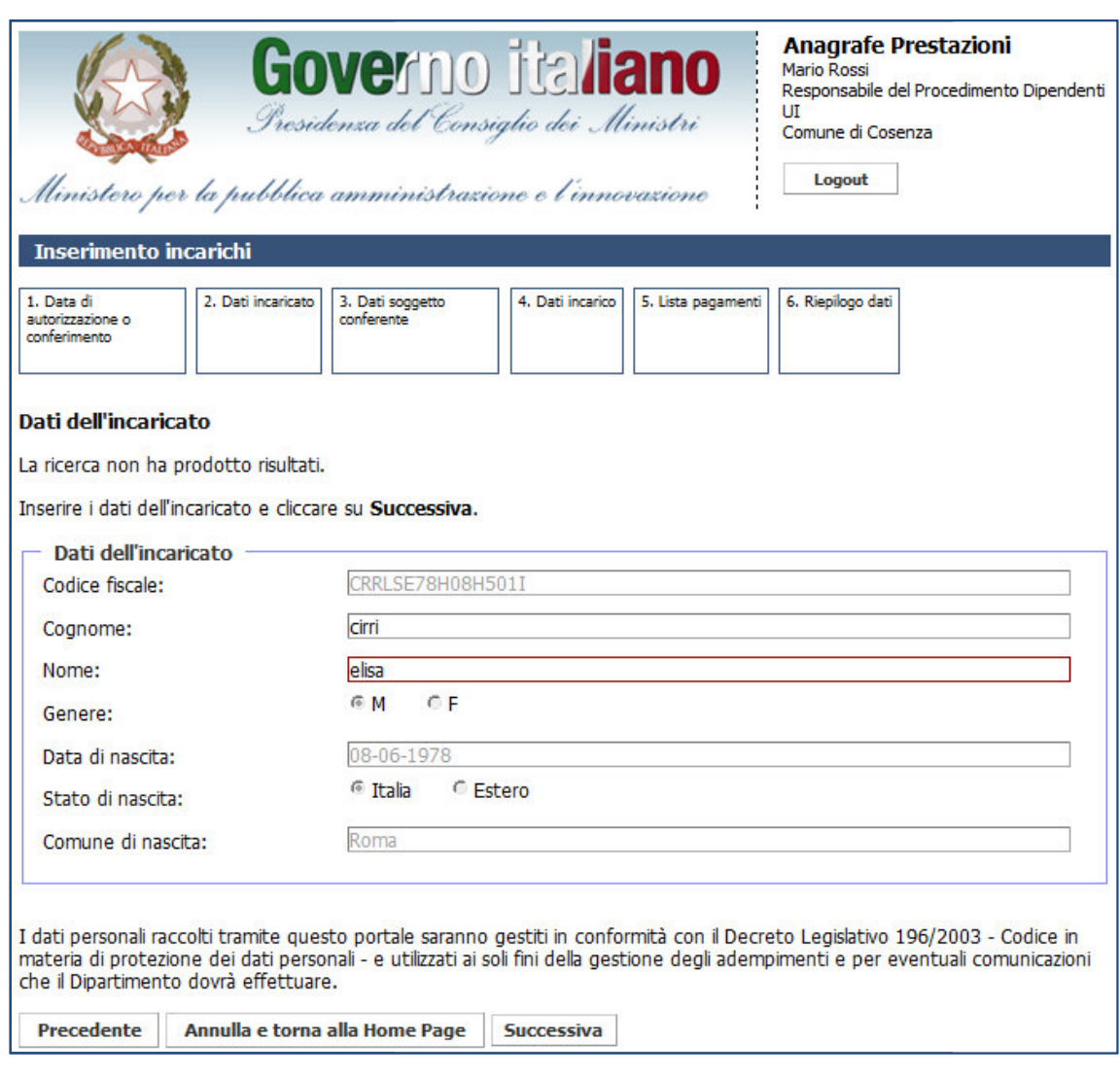

Figura 4 – – Inserimento incarichi dipendenti: dati dell'incaricato

Dal codice fiscale sono desunti i seguenti campi e non sono modificabili:

- genere;
- data di nascita;
- stato di nascita;
- comune di nascita.

Cliccando su Successiva, l'utente visualizza la schermata di scelta del tipo di soggette conferente.

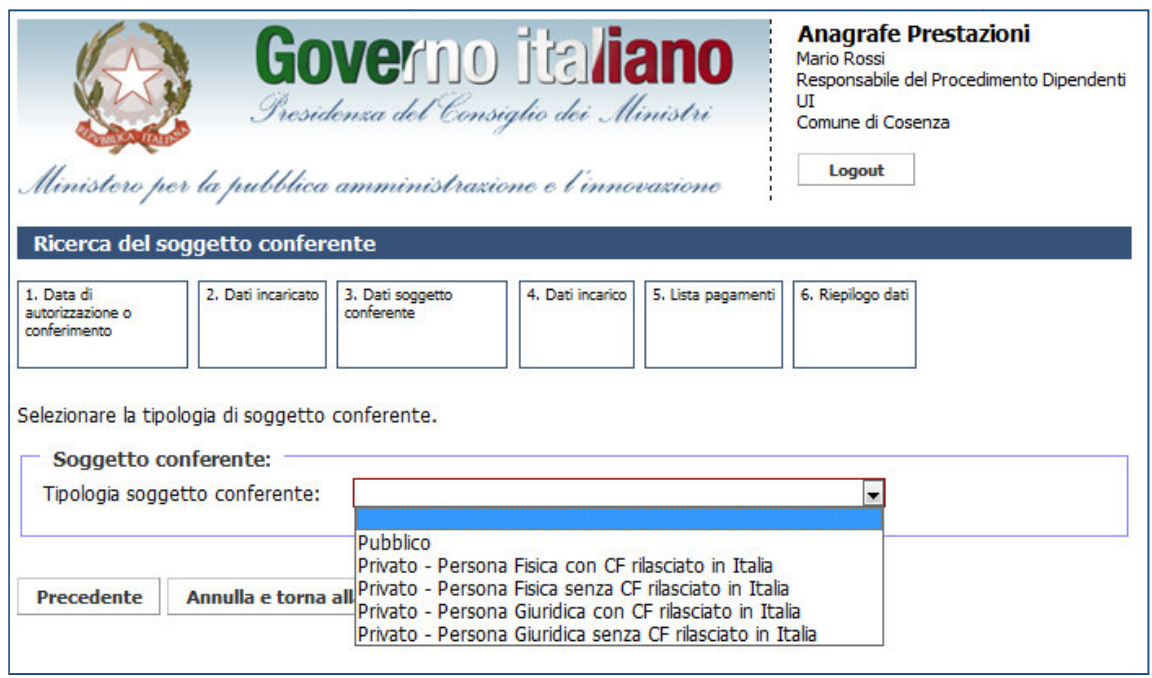

Figura 5 – Inserimento incarichi dipendenti: selezione della tipologia di soggetto conferente

L'utente può scegliere tra i seguenti soggetti conferenti:

- Pubblico;
- ente può scegliere tra i seguenti soggetti conferenti:<br>• Pubblico;<br>• Privato Persona Fisica con CF rilasciato in Italia;
- Privato Persona Fisica senza CF rilasciato in Italia;
- Privato Persona Giuridica con CF rilasciato in Italia;
- Privato Persona Giuridica s senza CF rilasciato in Italia.

A seconda del tipo di soggetto conferente selezionato, cliccando su Successiva, il sistema visualizza diversi tipi di ricerca.

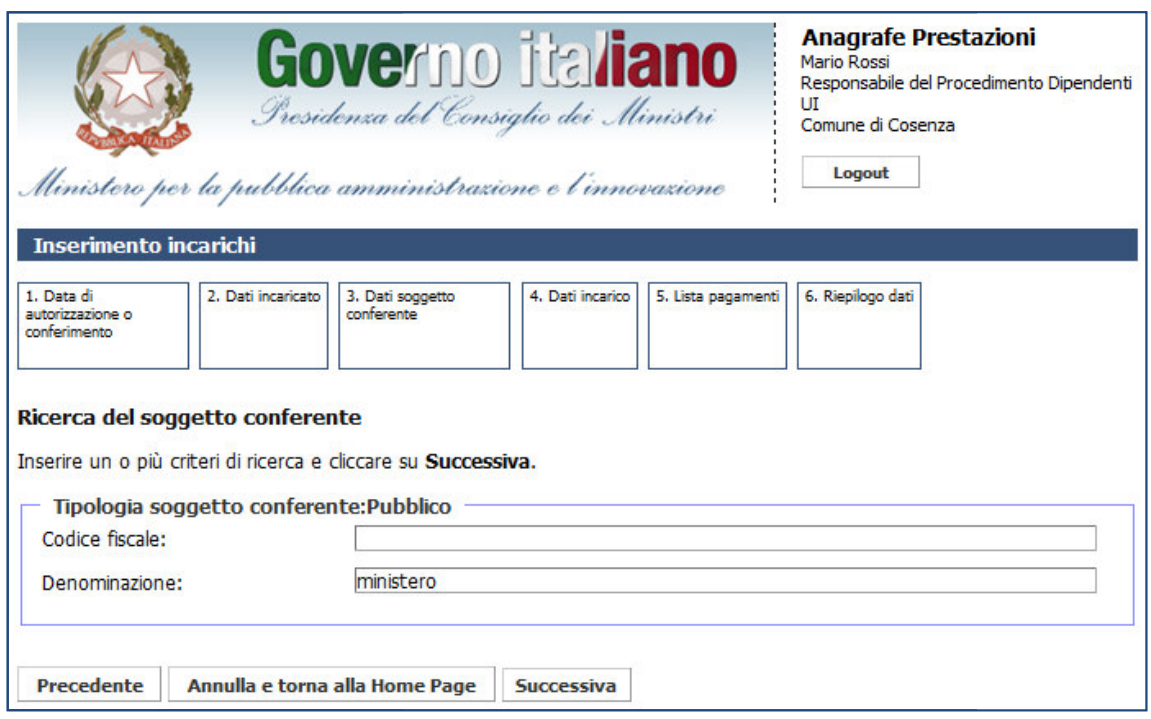

Figura 6 – Inserimento incarichi dipendenti: soggetto conferente Pubblico

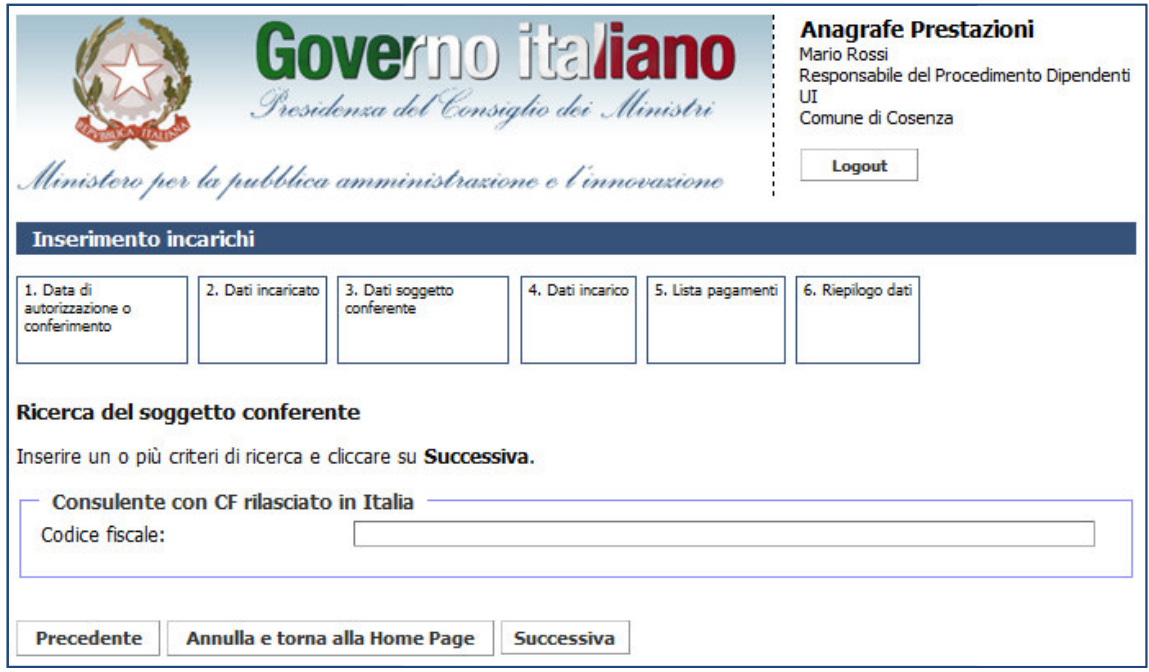

Figura 7 – Inserimento incarichi dipendenti: soggetto conferente Privato – Persona Fisica con C.F. rilasciato in Italia

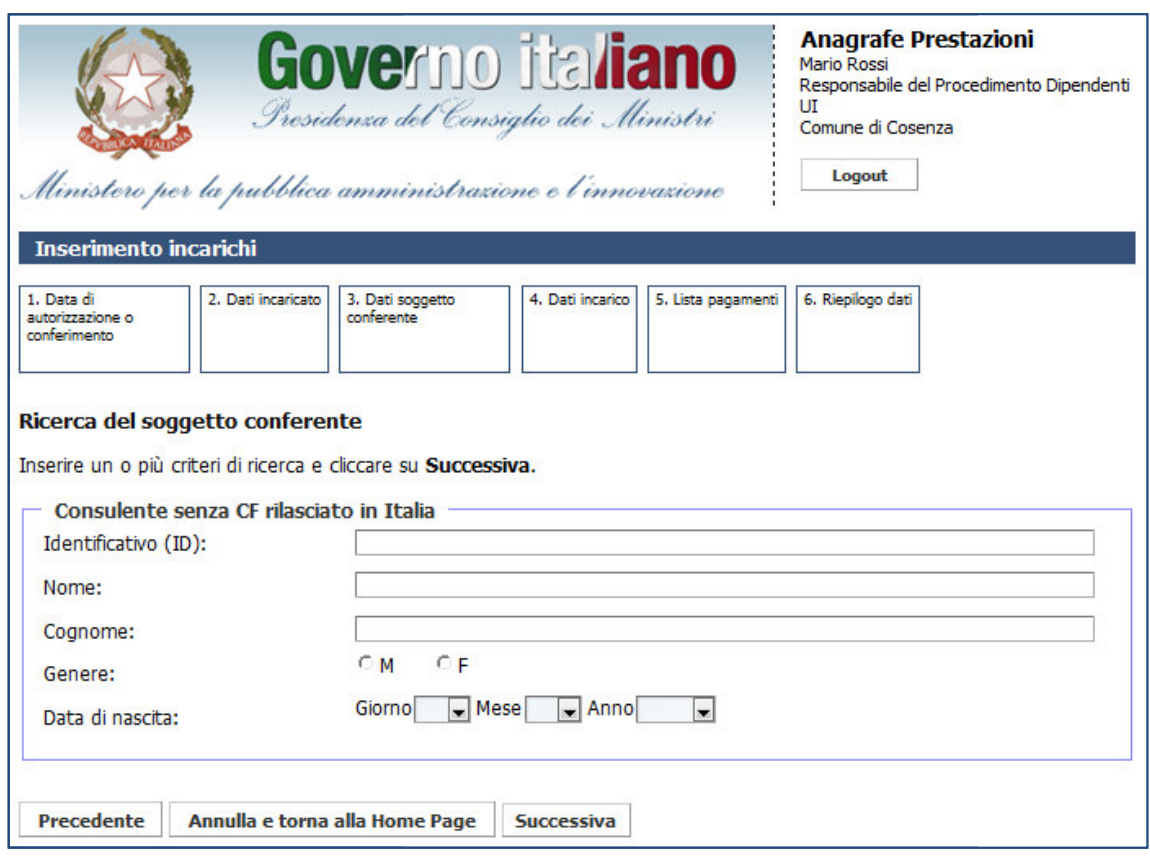

Figura 8 – Inserimento incarichi dipendenti: soggetto conferente Privato – Persona Fisica senza C.F. rilasciato in Italia

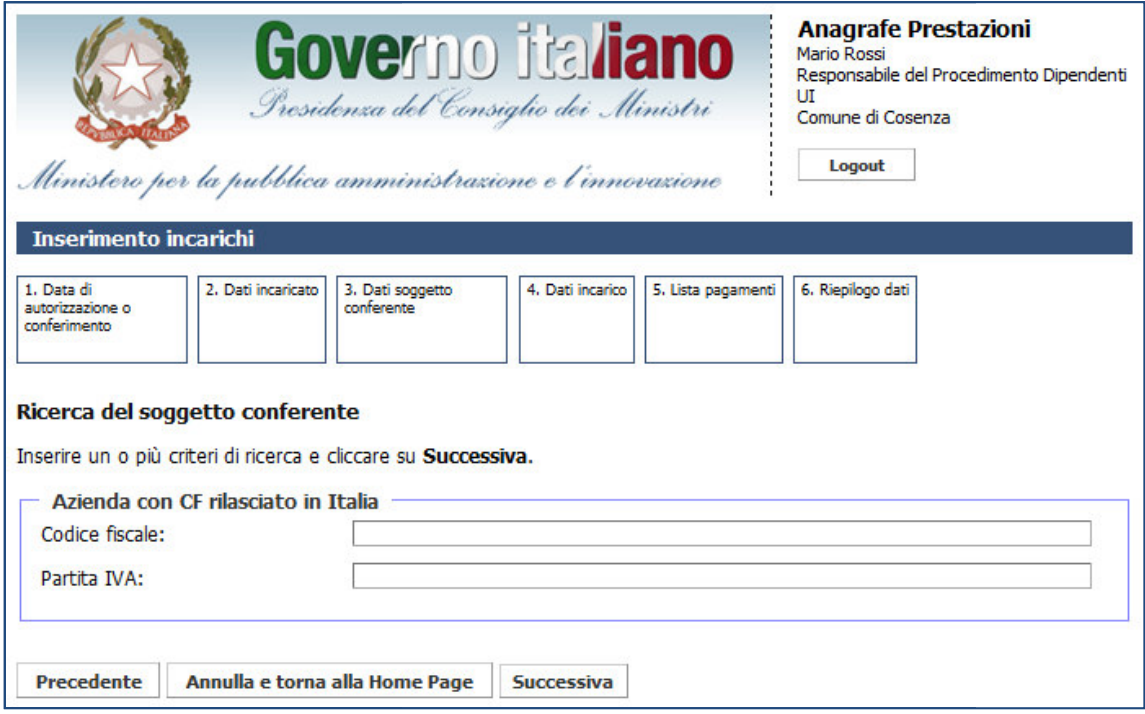

Figura 9 – Inserimento incarichi dipendenti: soggetto conferente Privato – Persona Giuridica con C.F. rilasciato in Italia

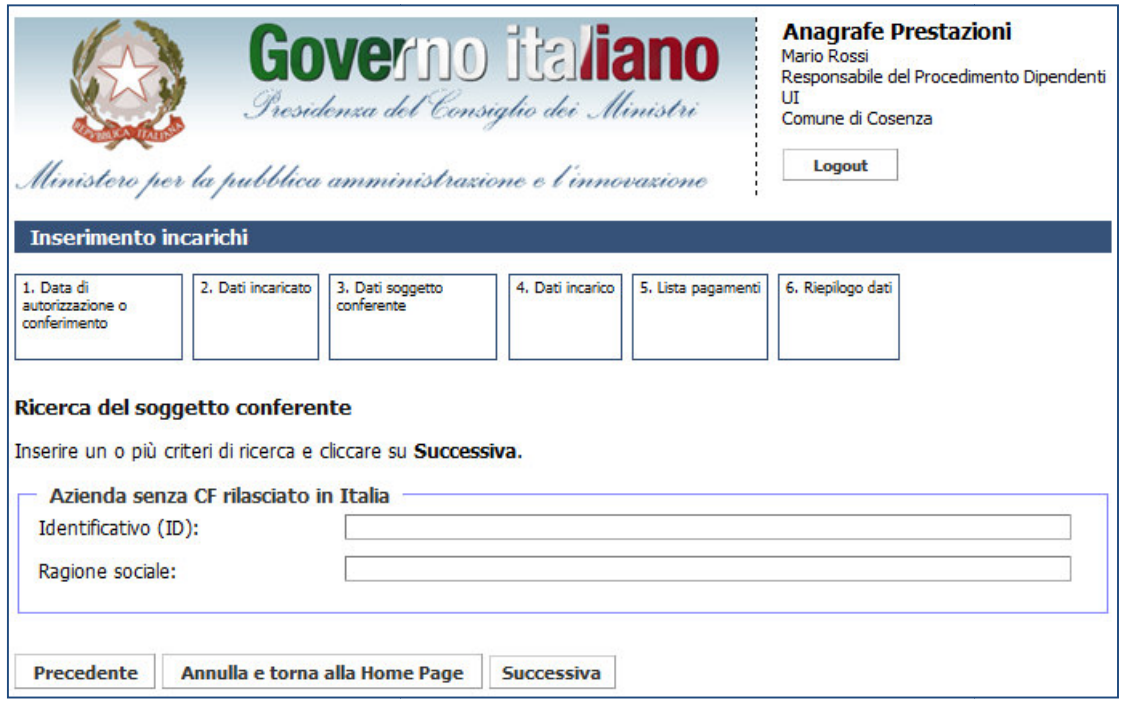

Figura 10 – Inserimento incarichi dipendenti: soggetto conferente Privato – Persona giuridica senza C.F. rilasciato in Italia

Se l'utente seleziona un tipo di soggetto conferente Pubblico, ricercando il soggetto per denominazione,<br>ente visualizza la seguente schermata dei risultati della ricerca. l'utente visualizza la seguente schermata dei risultati della ricerca.

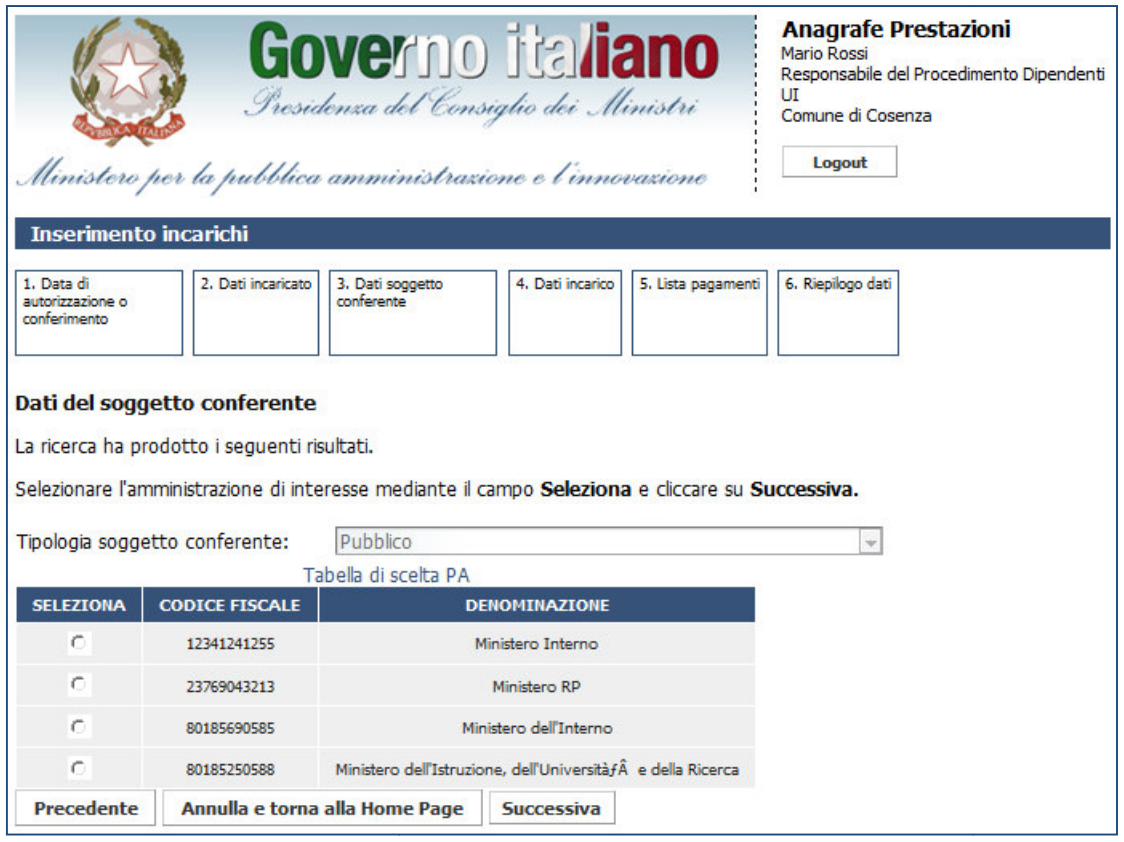

Figura 11 – Inserimento incarichi dipendenti: selezione del soggetto conferente ricercato

Una volta selezionato il soggetto conferente di interesse e ricercato precedentemente, cliccando su Una volta selezionato il soggetto conferente di interesse e ricercato<br>Successiva l'utente visualizza la schermata di inserimento dati dell'incarico.

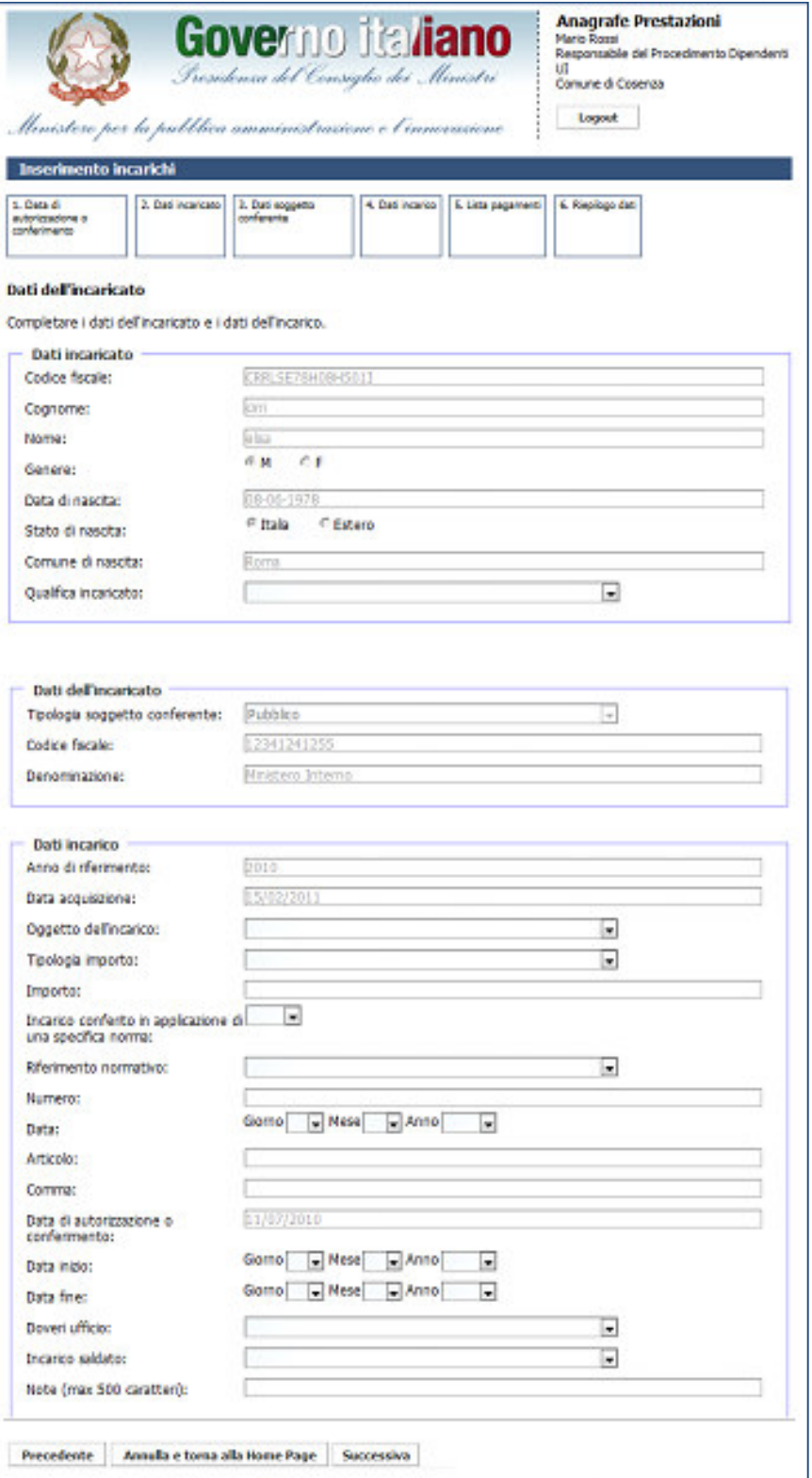

Figura 12 12 – Inserimento incarichi dipendenti: dati dell'incarico

In funzione della natura di incarico selezionato, sarà possibile inserire una certa quota dell'importo.

Se inoltre si indica che l'incarico è stato conferito in applicazione di una specifica norma, sarà obbligatorio inserire anche i seguenti campi: zione della natura di incarico selezionato, sarà possibile inserire una certa quota dell'importo.<br>
Iltre si indica che l'incarico è stato conferito in applicazione di una specifica norma, sarà obbligatorio<br>
nche i seguenti

- riferimento normativo;
- numero;
- data;
- articolo;
- comma.

Dopo aver completato i dati dell'incarico, l'utente deve inserire, se esistono, i pagamenti associati.

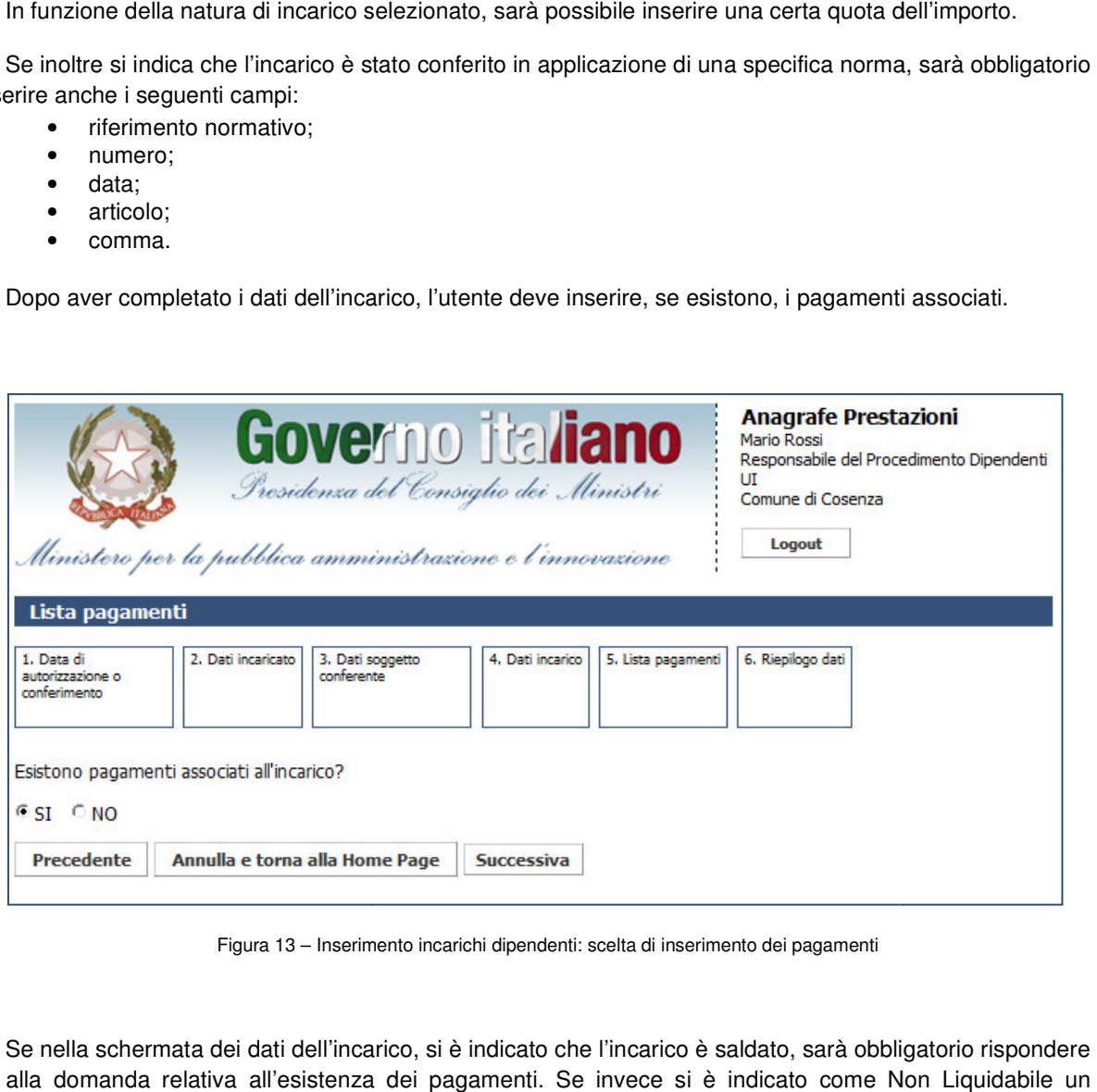

Figura 13 – Inserimento incarichi dipendenti: scelta di inserimento dei pagamenti

Se nella schermata dei dati dell'incarico, si è indicato che l'incarico è saldato, sarà obbligatorio rispondere SI alla domanda relativa all'esistenza dei pagamenti. Se invece si è indicato come Non Liquidabile un incarico, sarà obbligatorio in questa schermata rispondere NO.

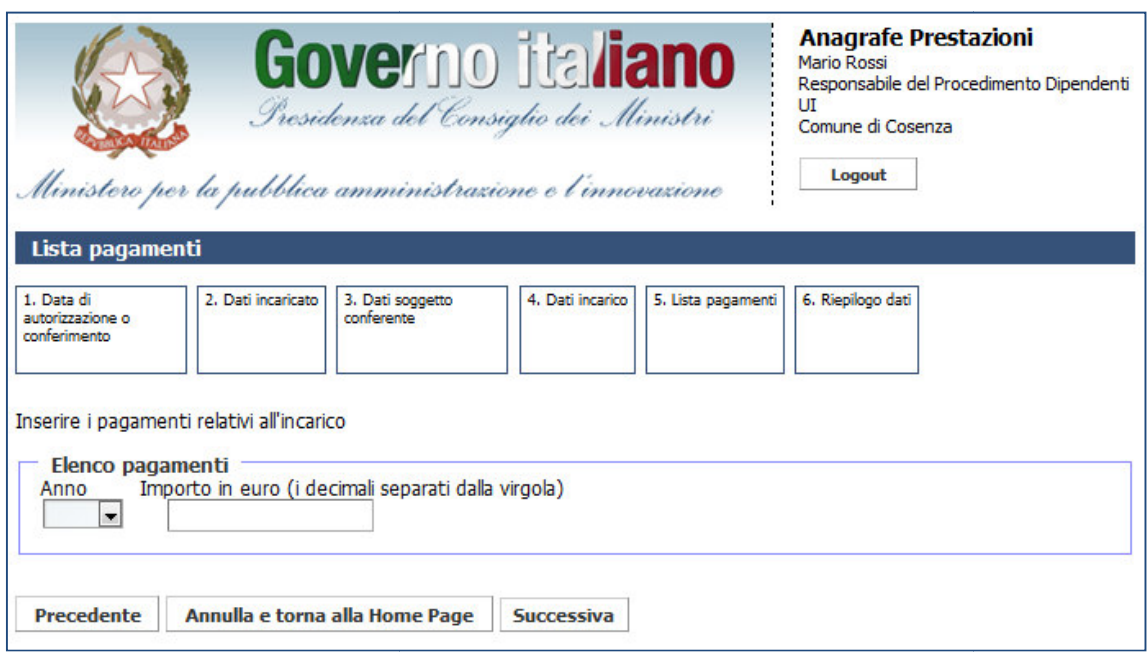

Figura 14 – Inserimento incarichi dipendenti: inserimento pagamento

All'interno di tale schermata non sarà possibile inserire più di un pagamento per lo stesso anno. schermata anno.

Una volta inserito un pagamento, il sistema chiederà all'utente se desidera associare un nuovo pagamento all'incarico.

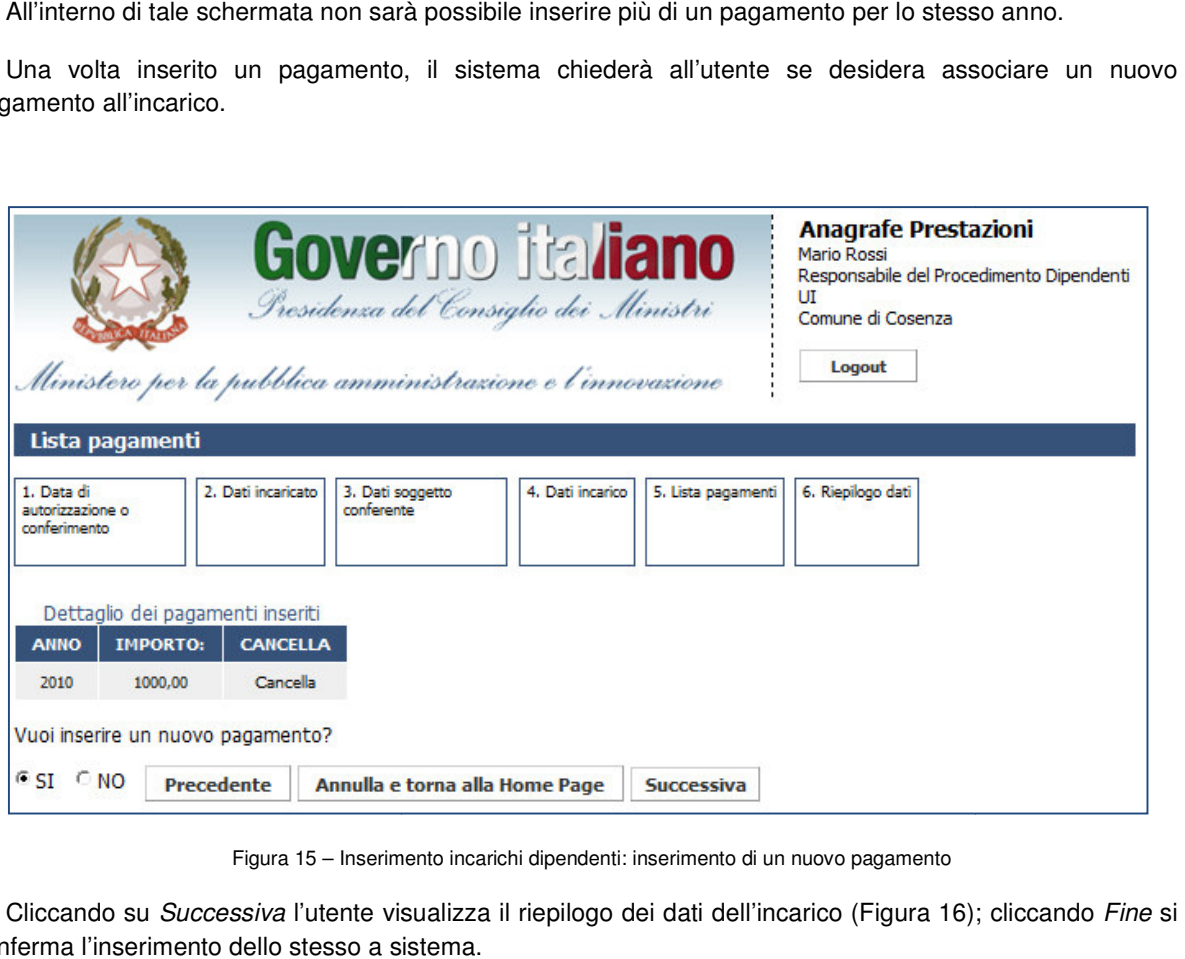

Figura 15 – Inserimento incarichi dipendenti: inserimento di un nuovo pagamento

Cliccando su Successiva l'utente visualizza il riepilogo dei dati dell'incarico (Figura 16); cliccando conferma l'inserimento dello stesso a sistema.

# **Presidenza del Consiglio dei Ministri Ministri**

Dipartimento della Funzione Pubblica

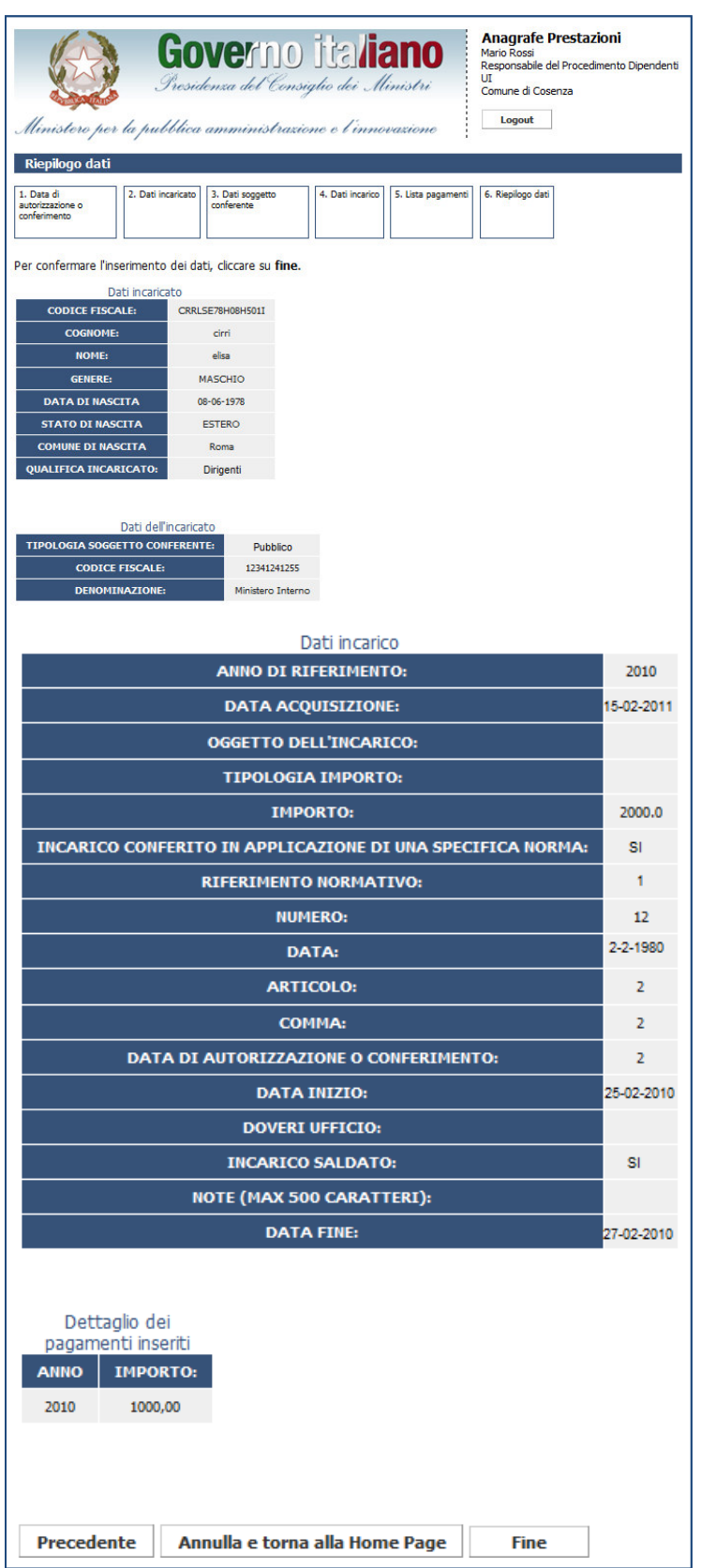

Figura 16 16 – Inserimento incarichi dipendenti: riepilogo dati

#### **3.2 Inserimento incarichi ncarichi consulenti (persone fisiche)**

Per inserire un incarico relativo ai consulenti è sufficiente cliccare su Inserimento nella sezione "Gestione Incarichi".

Sarà possibile inserire incarichi solamente per la propria U.I. e per gli anni in cui non è stata effettuata la dichiarazione. In caso sia stata effettuata una dichiarazione, essa deve essere preventivamente modificata dal responsabile dell'unità d'inserimento centro di responsabilità di competenza. Sarà possibile inserire incarichi solamente per la propria U.I. e per gli anni in cui non niarazione. In caso sia stata effettuata una dichiarazione, essa deve essere preventi responsabile dell'unità d'inserimento centro d

L'utente potrà inserire gli incarichi solo per il periodo attivo, attualmente fissato a 3 anni dalla scadenza.

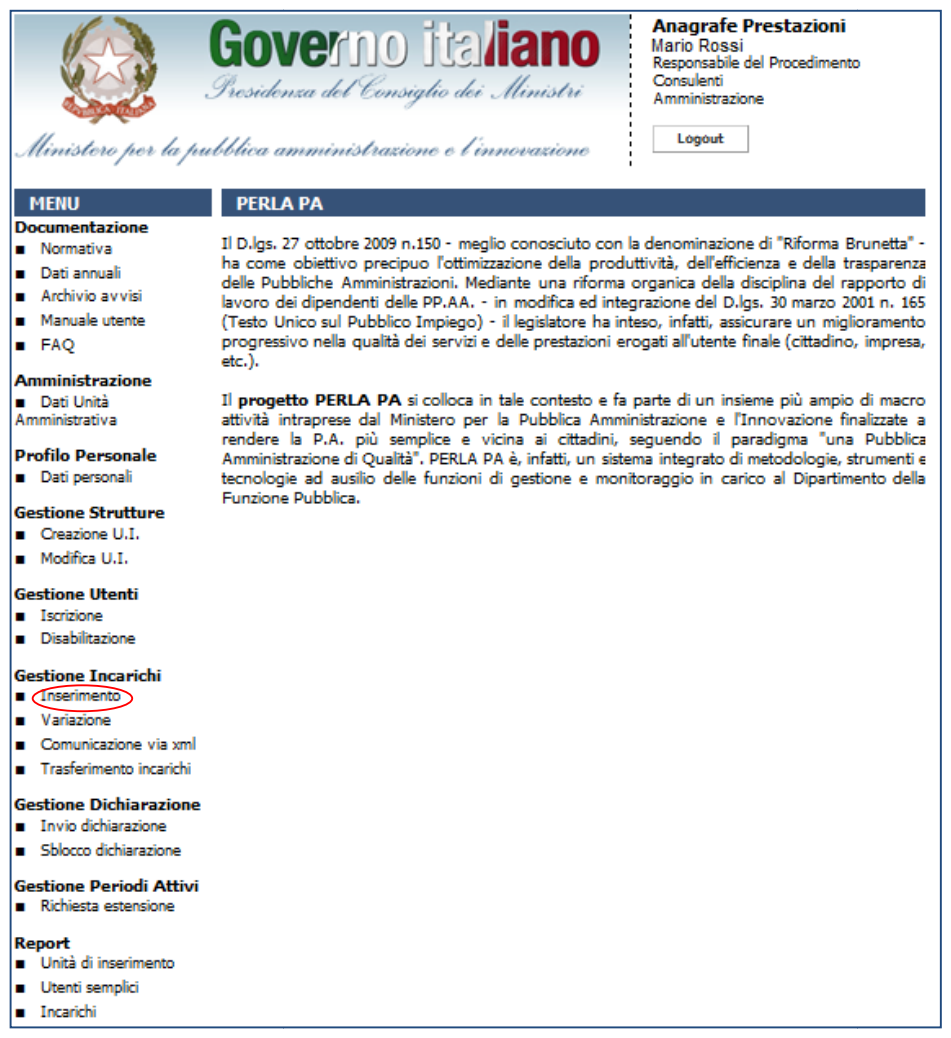

Figura 17 – Accesso alla funzionalità "Inserimento Incarichi" per consulenti e collaboratori esterni (persone fisiche)

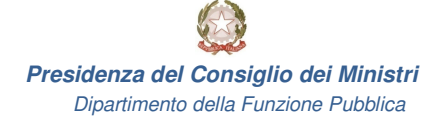

L'utente dovrà in primo luogo scegliere la data di affidamento dell'incarico.

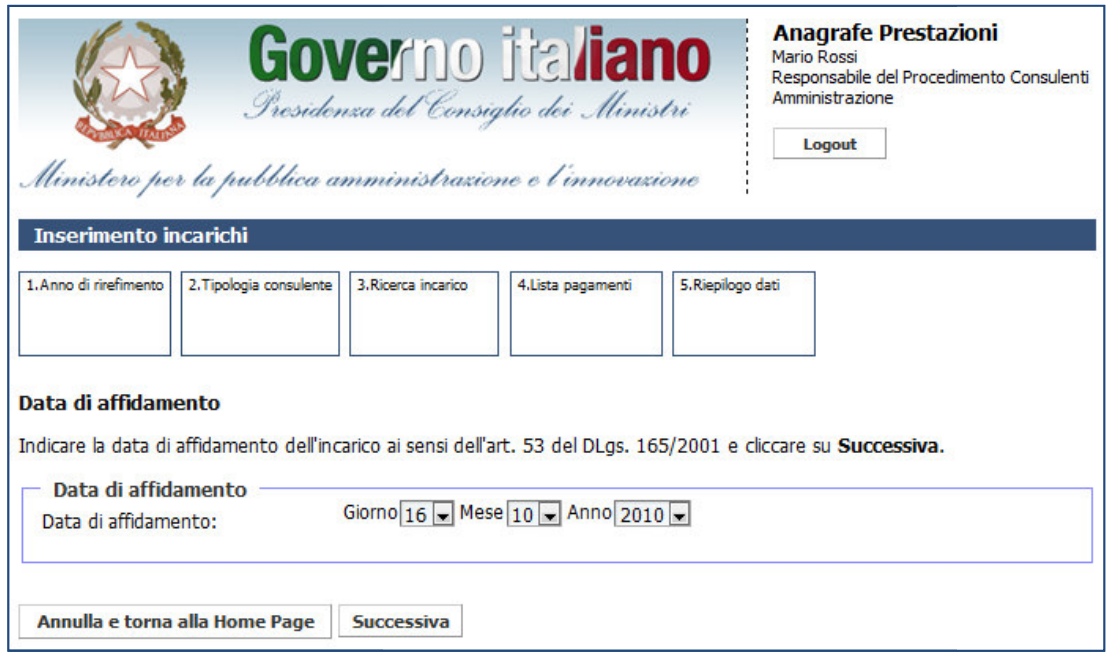

Figura 18 - Inserimento incarichi consulenti (P.F.): data di affidamento

Il sistema controlla che non sia stata fatta una dichiarazione per il semestre in cui ricade la data di ll sistema controlla che non sia stata fatta una dichiarazione per il semestre in cui ricad<br>:affidamento. In caso positivo, l'utente prosegue con la pagina di selezione del tipo di consulente

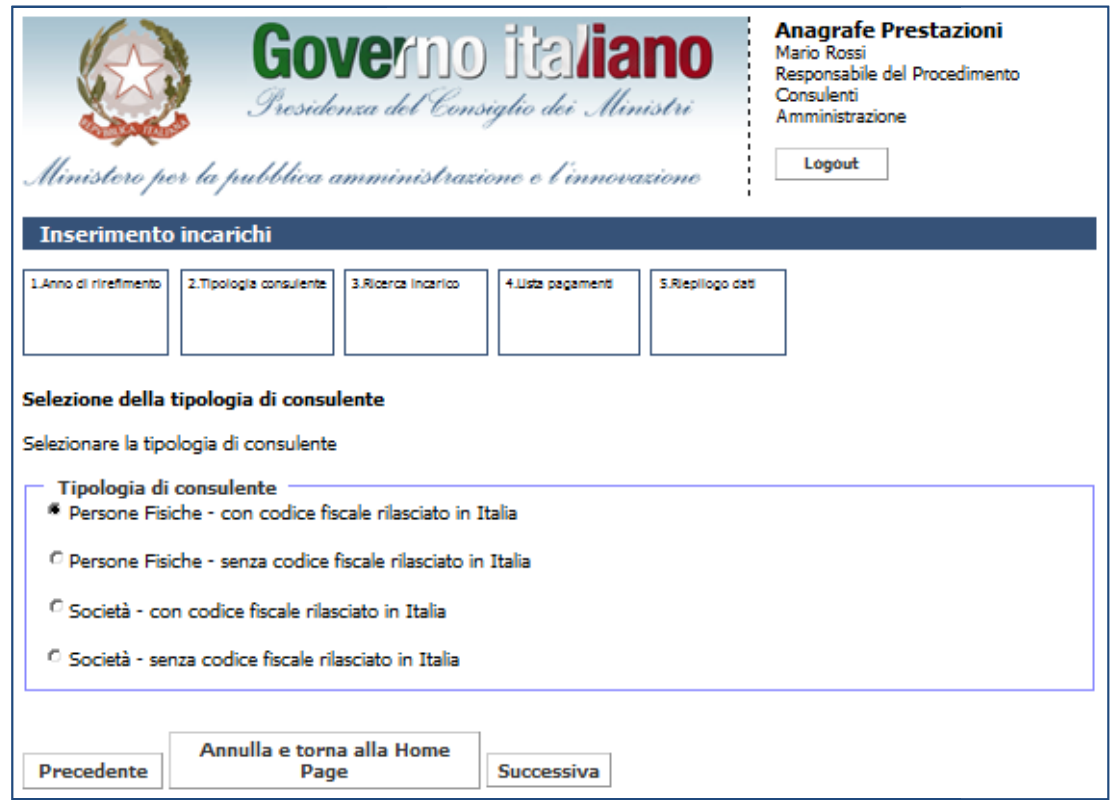

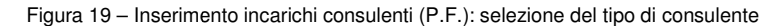

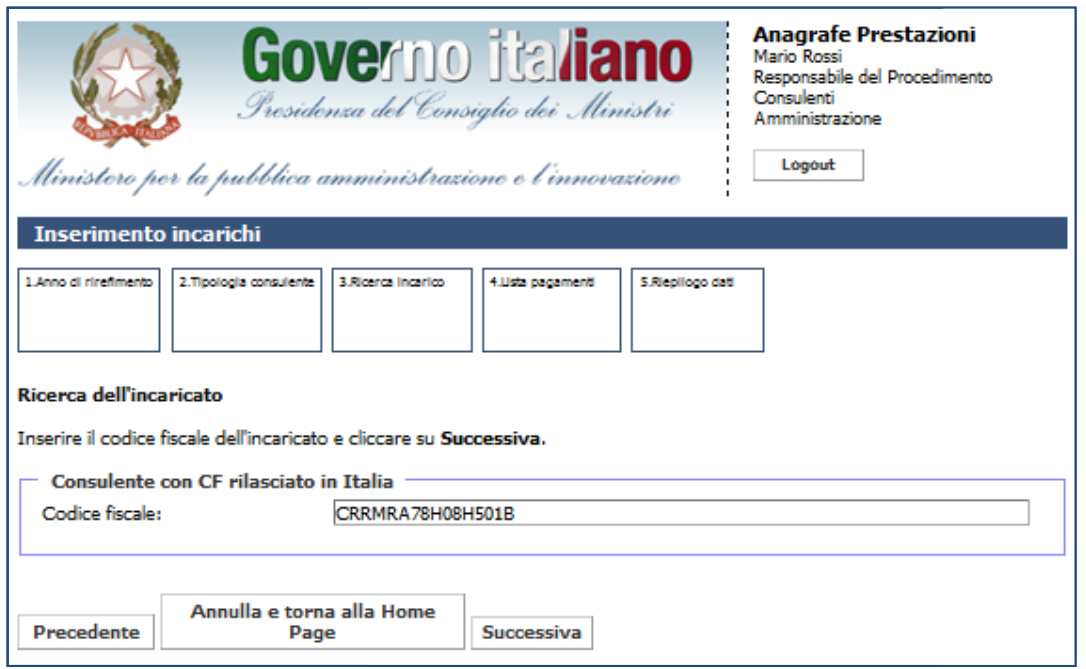

Figura 20 – Inserimento incarichi consulenti (P.F.): ricerca dei consulenti con C.F. rilasciato in Italia

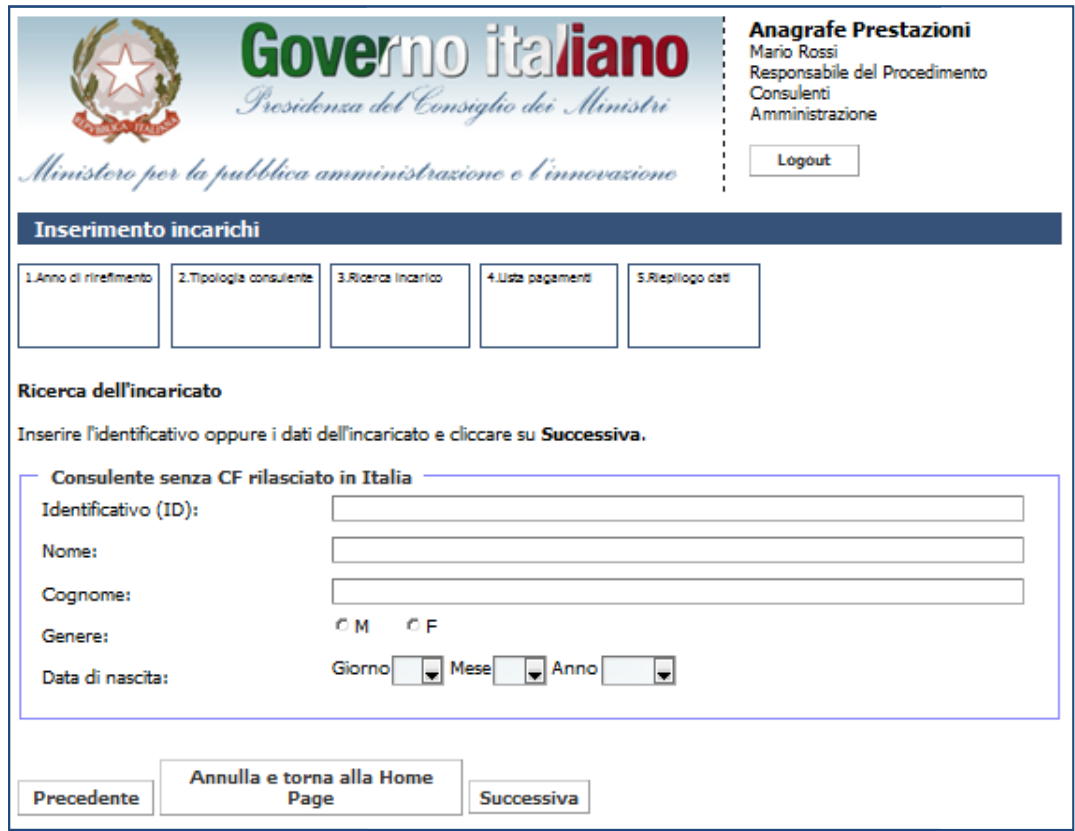

Figura 21 – Inserimento incarichi consulenti (P.F.): ricerca dei consulenti senza C.F. rilasciato in Italia

Se si sceglie un consulente con CF rilasciato in Italia si accede alla schermata dei dati del consulente con i seguenti dati già precompilati e non editabili:

- codice fiscale;
- genere;
- data di nascita;
- stato di nascita;
- comune di nascita.

L'utente deve completare i campi:

- nome;
- cognome;
- partita IVA (se presente).

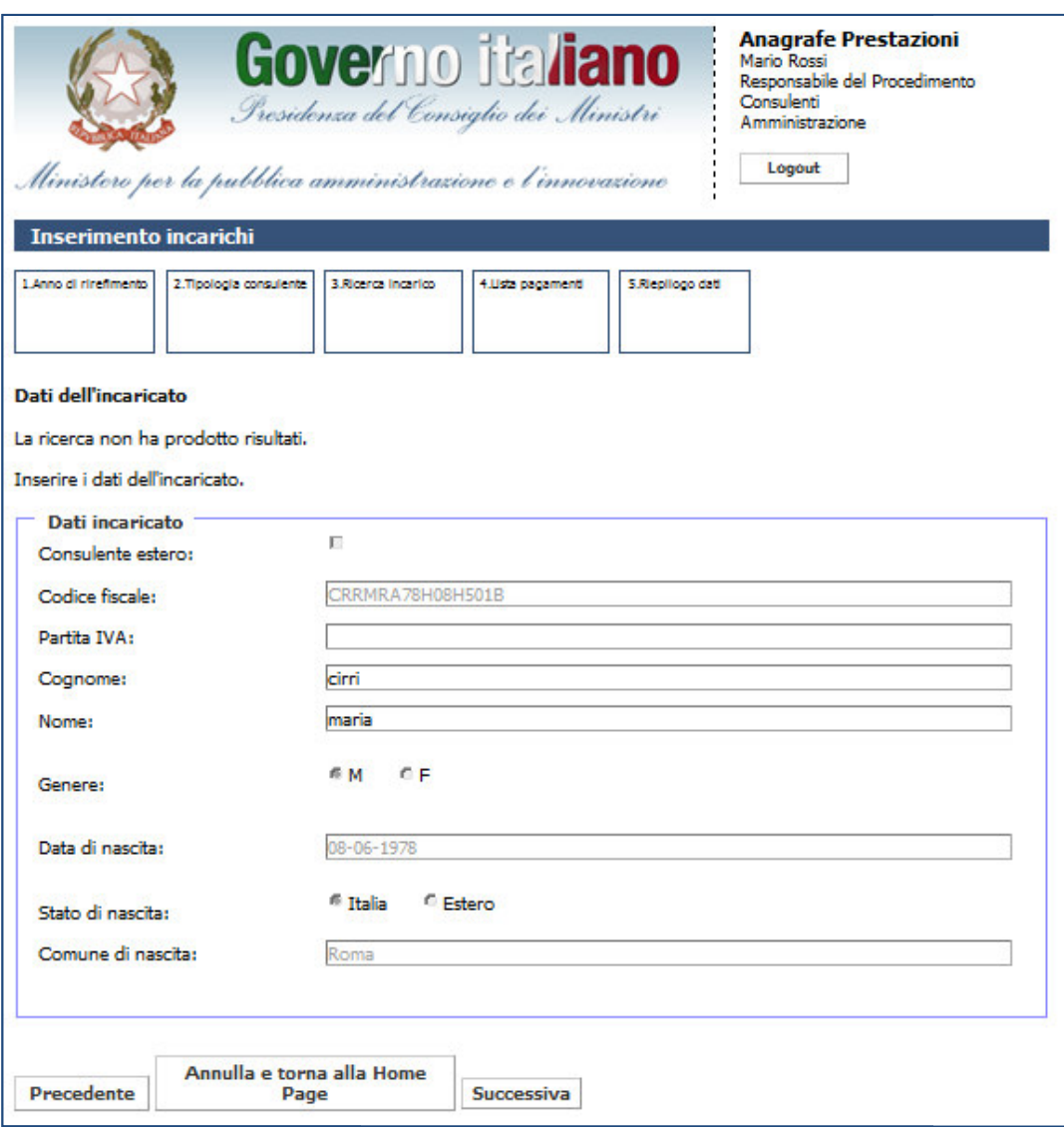

Figura 22 – Inserimento incarichi consulenti (P.F.): dati del consulente

## **Presidenza del Consiglio dei Ministri Ministri**

Dipartimento della Funzione Pubblica

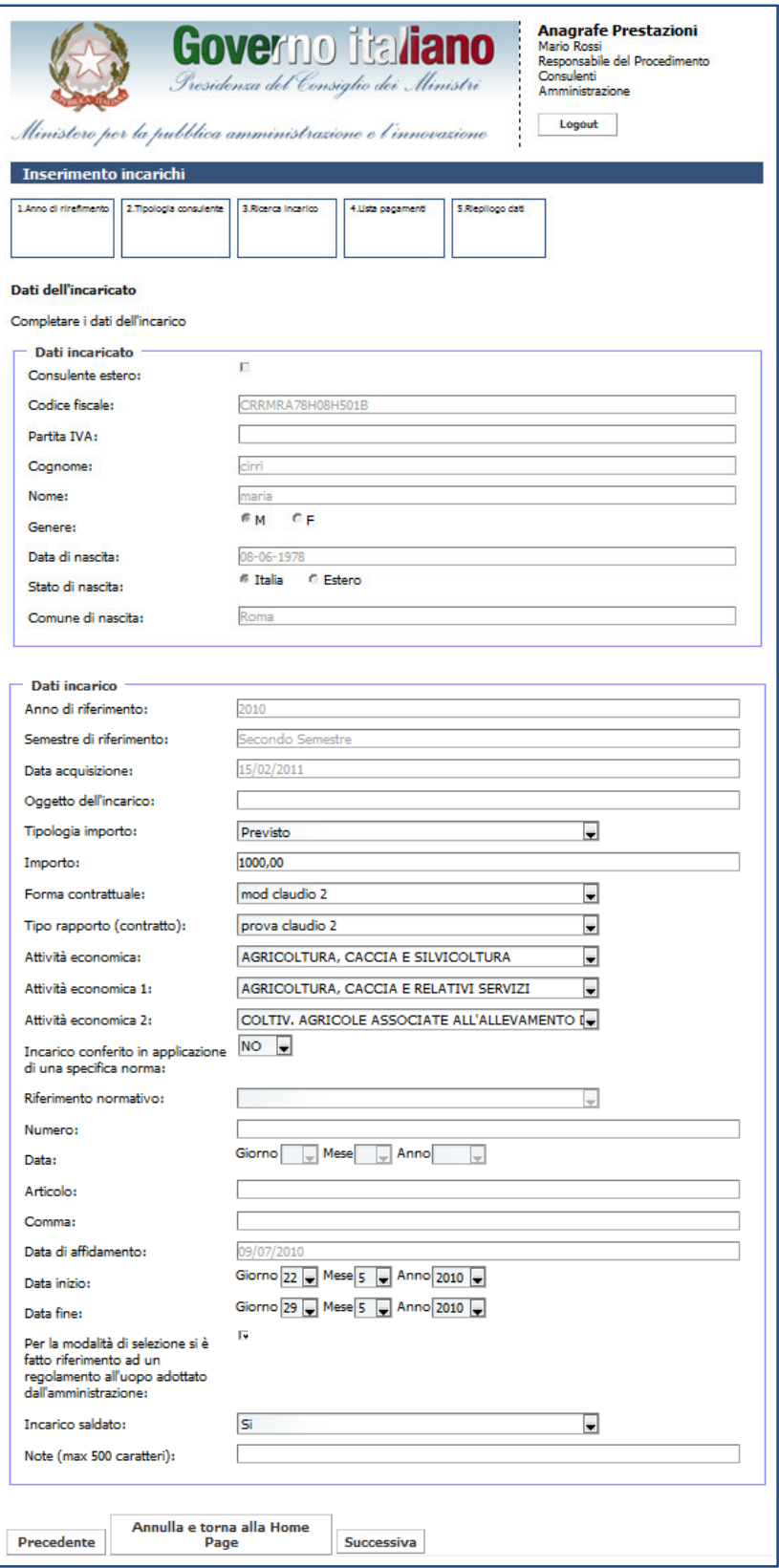

Figura 23 – Inserimento incarichi consulenti (P.F.): dati dell'incarico

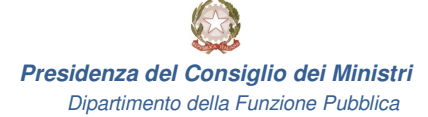

Una volta inseriti tutti i campi obbligatori, l'utente visualizza la schermata con la scelta se aggiungere o meno un pagamento. Una volta inseriti tutti i campi obbligatori, l'utente visualizza la schermata con la scelta se aggiu<br>no un pagamento.<br>Se si indica che l'incarico è stato saldato, sarà obbligatorio inserire anche la data fine dell'incaric

Se inoltre si indica che l'incarico è stato conferito in applicazione di una specifica norma, sarà obbligatorio inserire anche i seguenti campi:

- riferimento normativo;
- numero;
- data;
- articolo;
- comma.

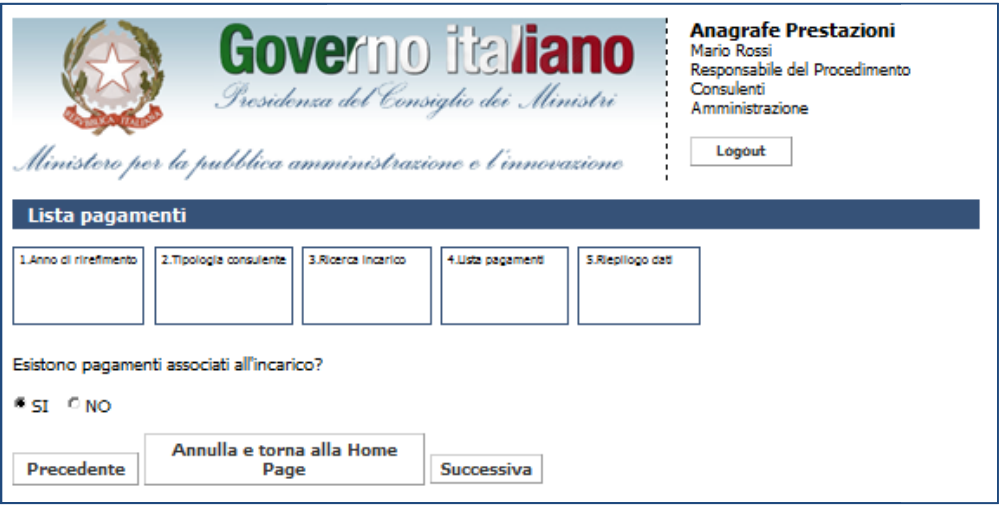

Figura 24 – Inserimento incarichi consulenti (P.F.): scelta di inserimento dei pagamenti

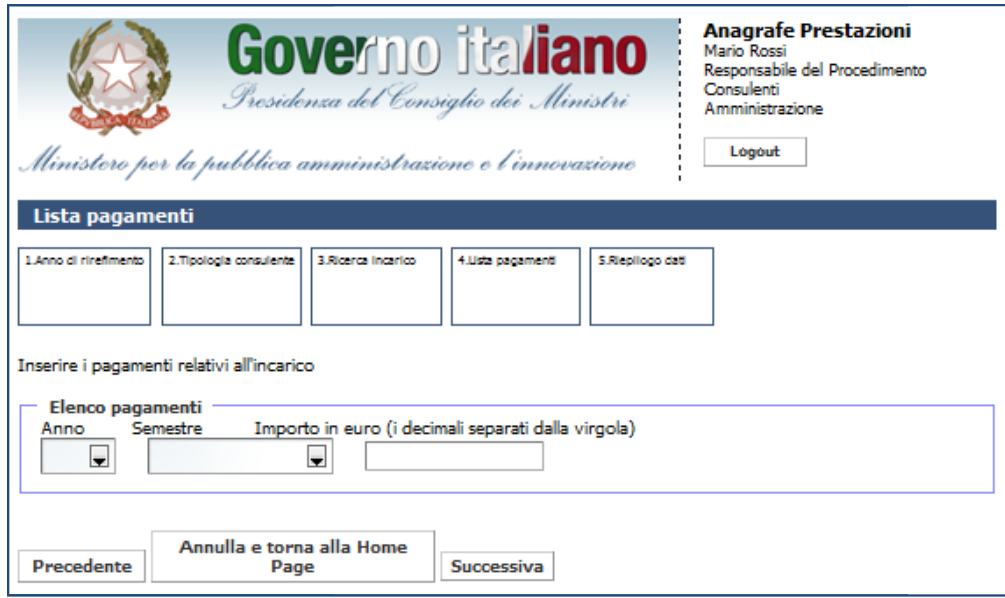

Figura 25 – Inserimento incarichi consulenti (P.F.): inserimento pagamento

L'utente non potrà inserire due pagamenti per lo stesso periodo (anno e semestre). Nel caso in cui L'utente non potrà inserire due pagamenti per lo stesso periodo (anno e semestre). Nel caso i<br>l'utente provi ad inserire due pagamenti per lo stesso periodo, il sistema mostra un messaggio di errore.

Dopo aver aggiunto un primo pagamento, il sistema richiede all'utente se desidera aggiungere un nuovo pagamento.

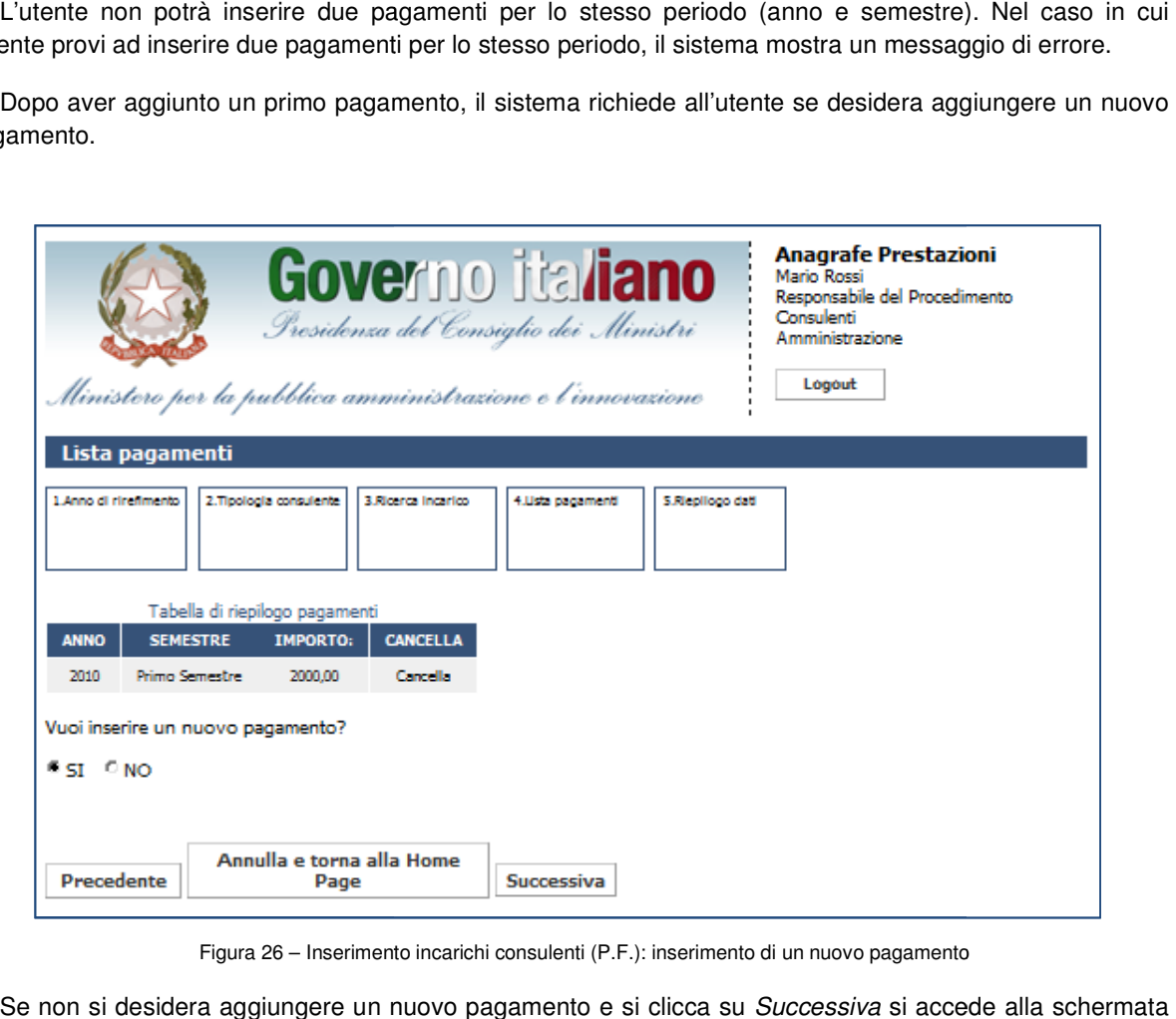

Figura 26 – Inserimento incarichi consulenti (P.F.): inserimento di un nuovo pagamento

Se non si desidera aggiungere un nuovo pagamento e si clicca su Successiva si accede alla scher di riepilogo dell'incarico (Figura 27); cliccando *Fine* si conferma l'inserimento dello stesso a sistema.

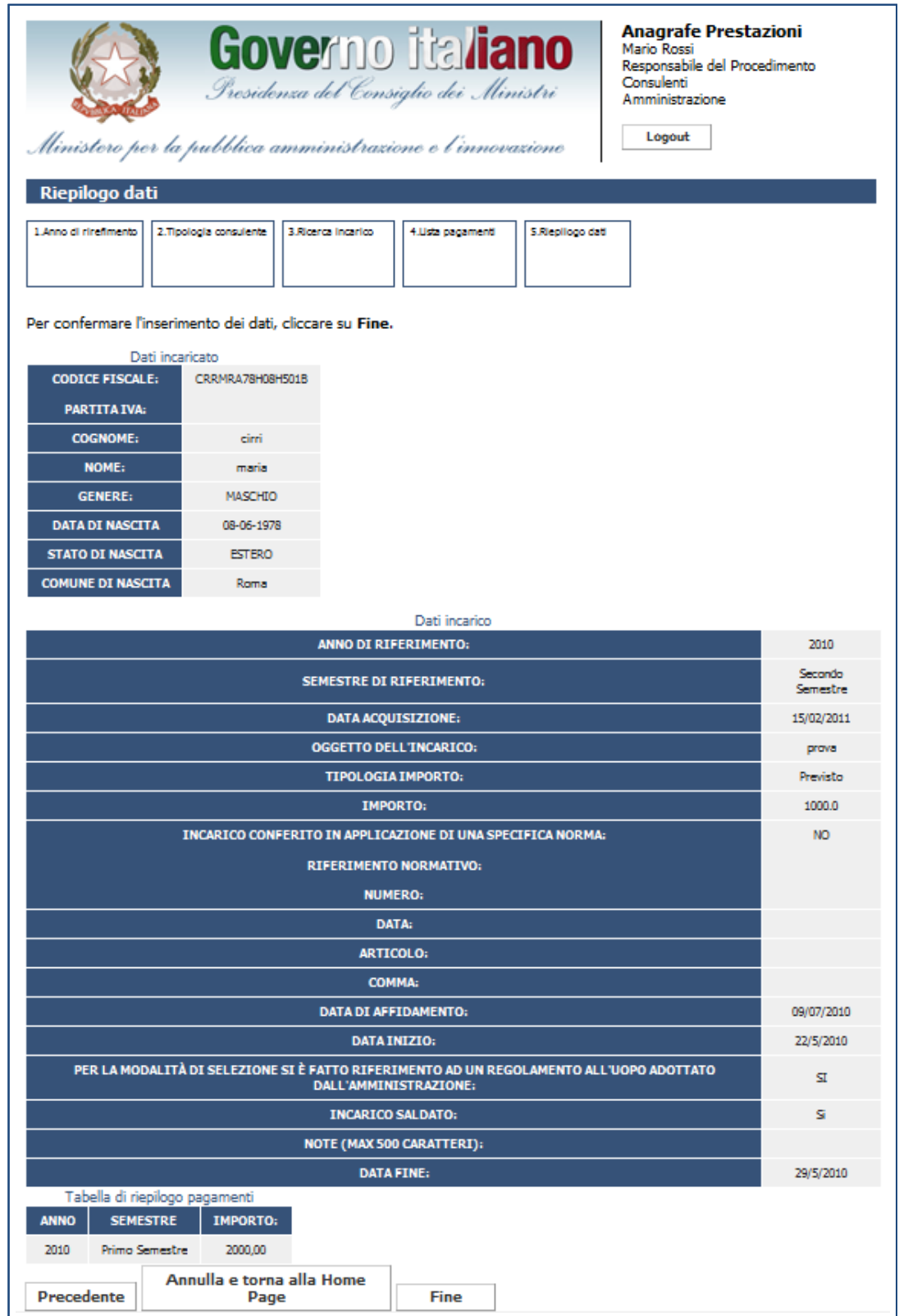

Figura 27 – Inserimento incarichi consulenti (P.F.): riepilogo dati

#### **3.3 Inserimento incarichi ncarichi consulenti (società)**

Per inserire un incarico relativo ai consulenti è sufficiente cliccare su Inserimento nella sezione "Gestione Incarichi".

Sarà possibile inserire incarichi solamente per la propria U.I. e per gli anni in cui non è stata effettuata la dichiarazione. In caso sia stata effettuata una dichiarazione, essa deve essere preventivamente modificata dal responsabile dell'unità d'inserimento centro di responsabilità di competenza. Sarà possibile inserire incarichi solamente per la propria U.I. e per gli anni in cui non è stata effettuata<br>niarazione. In caso sia stata effettuata una dichiarazione, essa deve essere preventivamente modifica<br>responsabil

L'utente potrà inserire gli incarichi solo per il periodo attivo, attualmente fissato a 3 anni dalla scadenza.

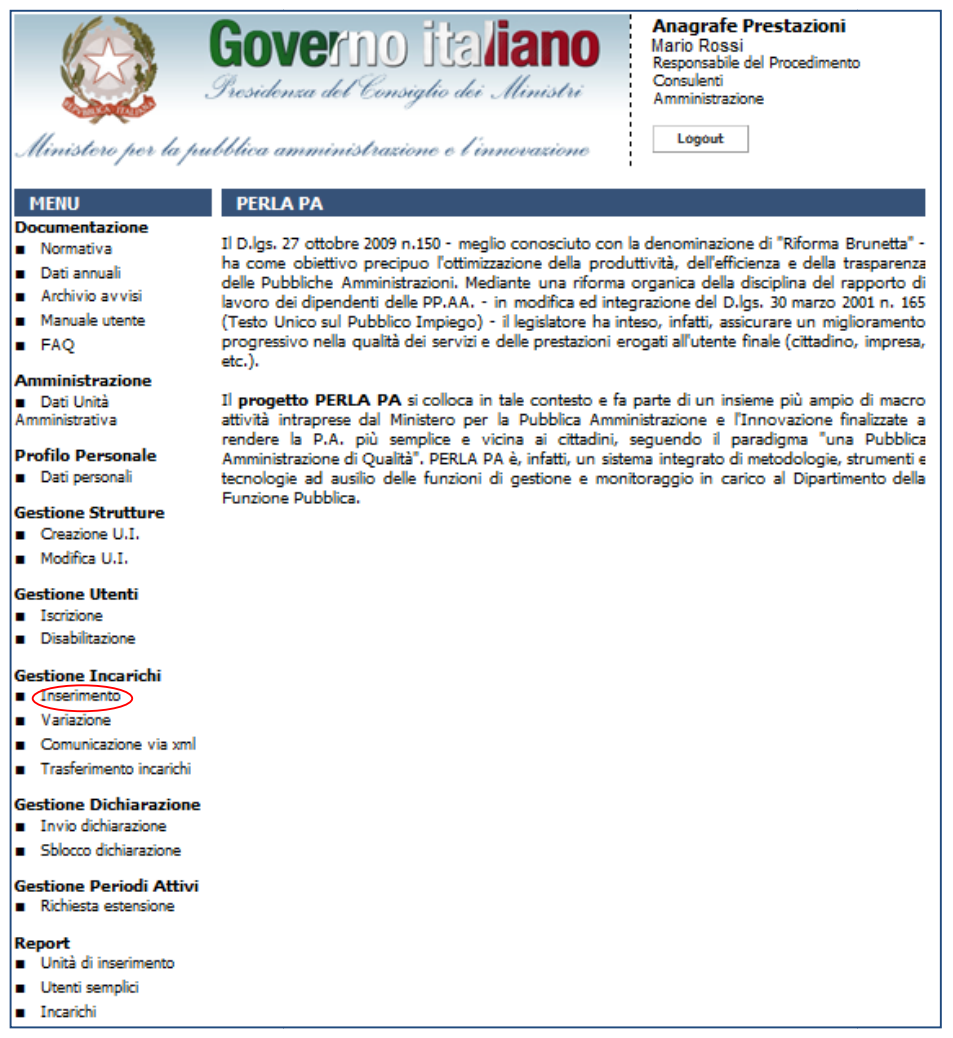

Figura 28 – Accesso alla funzionalità "Inserimento Incarichi" per consulenti e collaboratori esterni (persone giuridiche)

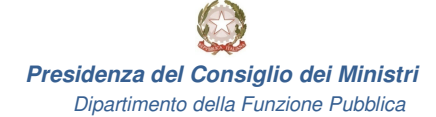

L'utente dovrà in primo luogo scegliere la data di affidamento dell'incarico.

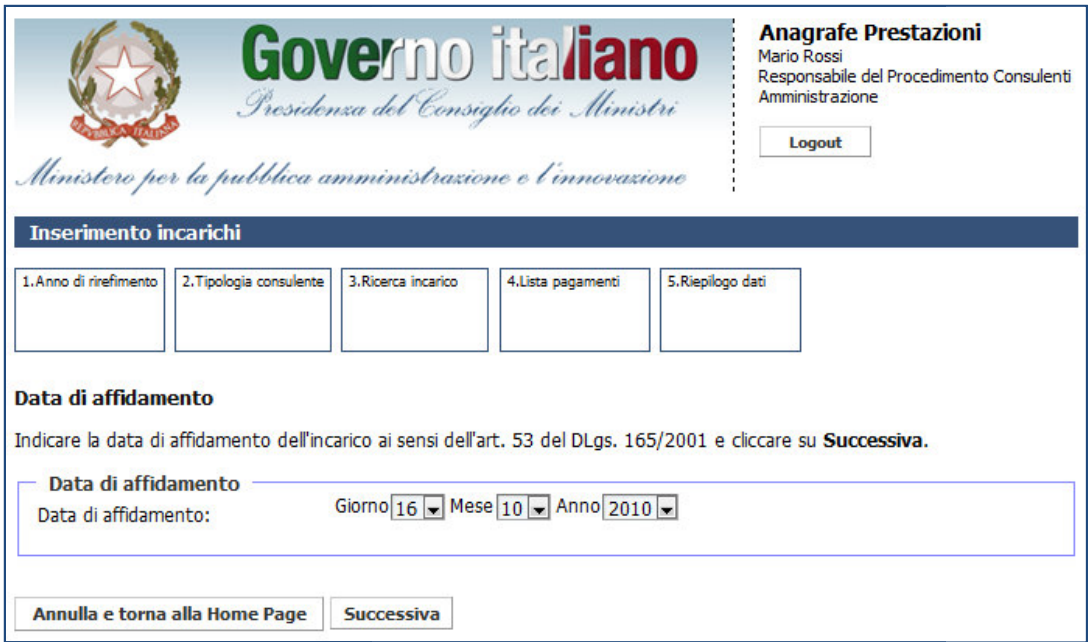

Figura 29 – Inserimento incarichi consulenti (Società): data di affidamento

Il sistema controlla che non sia stata fatta una dichiarazione per il semestre in cui ricade la data di ll sistema controlla che non sia stata fatta una dichiarazione per il semestre in cui ricad<br>:affidamento. In caso positivo, l'utente prosegue con la pagina di selezione del tipo di consulente

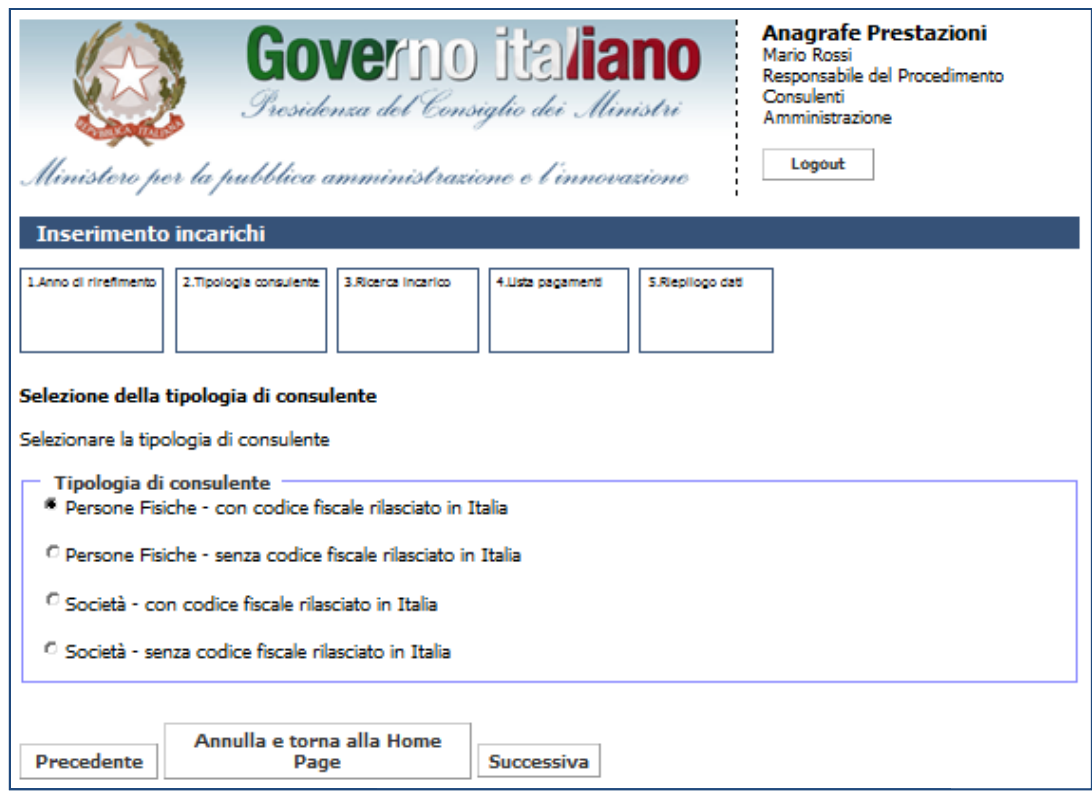

Figura 30 – Inserimento incarichi consulenti (Società): selezione del tipo di consulente

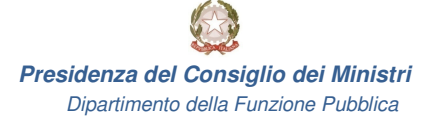

Se il sistema seleziona come tipologia di consulente una società con codice fiscale rilasciato in Italia,<br>ne visualizzata la seguente schermata di ricerca per: viene visualizzata la seguente schermata di ricerca per:

- codice fiscale;
- partita IVA.

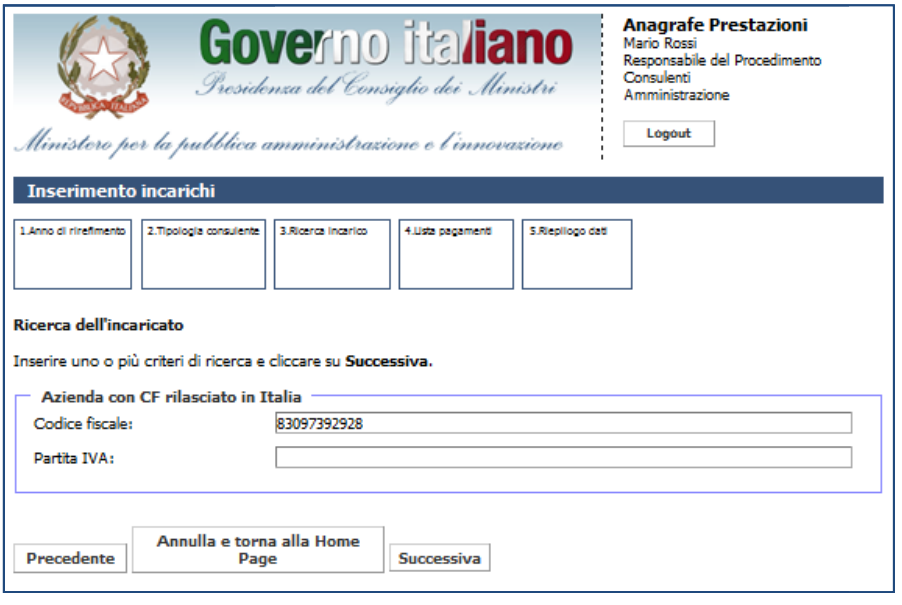

Figura 31 – Inserimento incarichi consulenti (Società): ricerca di un'azienda con C.F. rilasciato in Italia

Se l'utente invece sceglie come tipologia di consulente una società senza codice fiscale rilasciato in Italia,<br>ne mostrata la schermata di ricerca per: viene mostrata la schermata di ricerca per:

- identificativo (ID);
- ragione sociale.

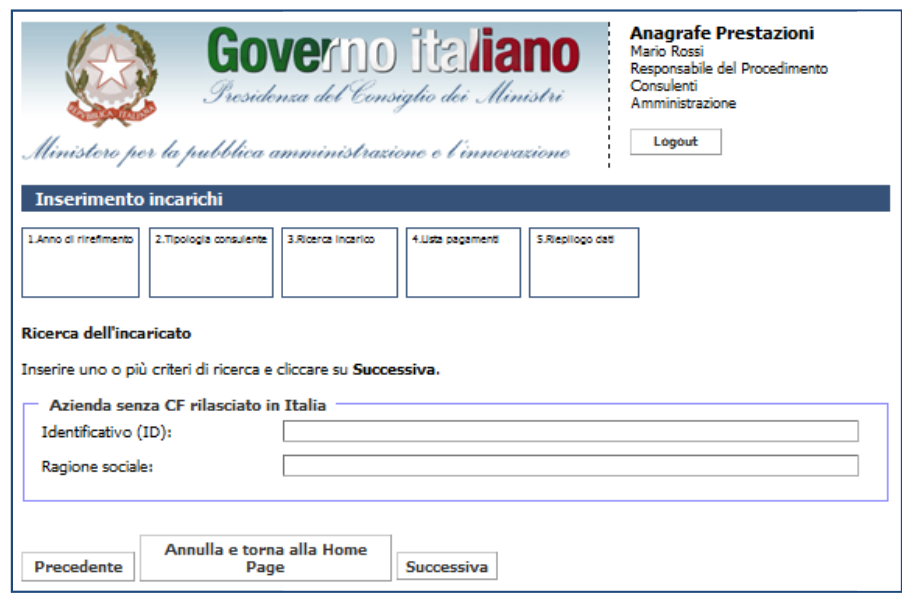

Figura 32 – Inserimento incarichi consulenti (Società): ricerca di un'azienda senza C.F. rilasciato in Italia

Ricercando un'azienda con C.F. rilasciato in Italia, viene visualizzata la schermata di inserimento dei dati della società.

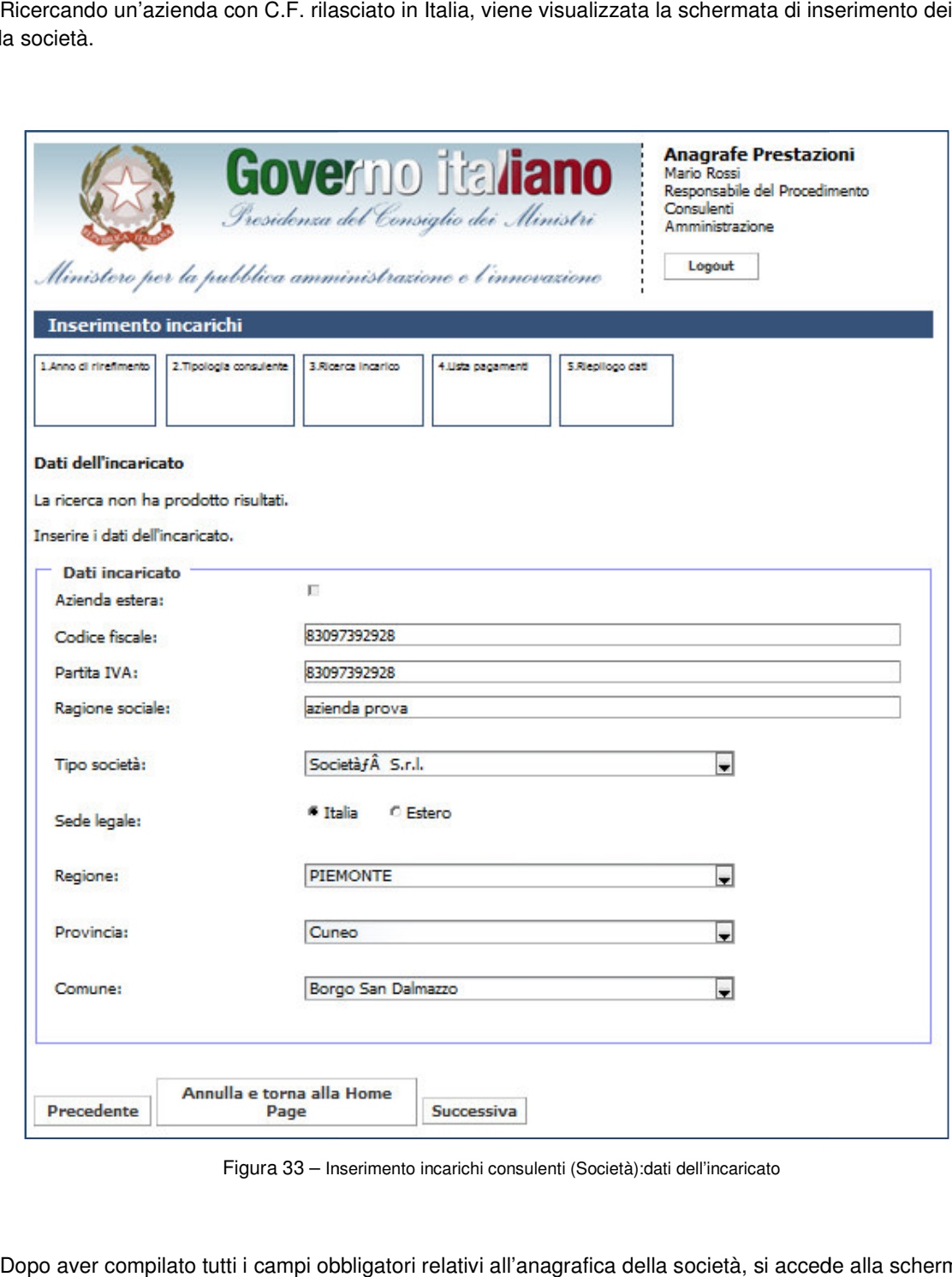

Figura 33 - Inserimento incarichi consulenti (Società): dati dell'incaricato

Dopo aver compilato tutti i campi obbligatori relativi all'anagrafica della società, si accede alla schermata relativa ai dati dell'incarico.

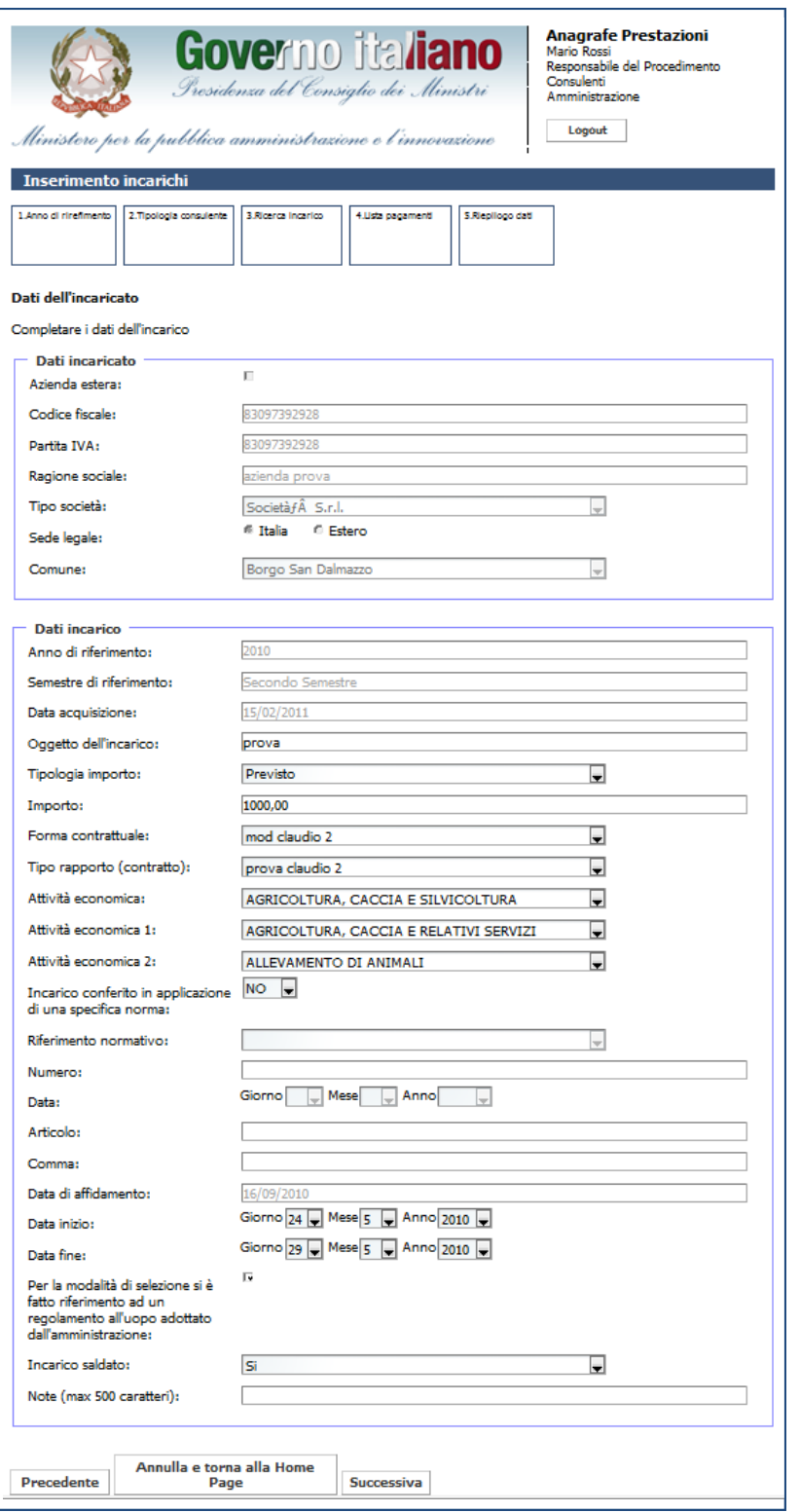

Figura 34 – Inserimento incarichi consulenti (Società): dati dell'incarico

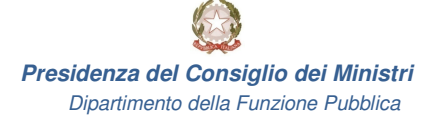

Una volta inseriti tutti i campi obbligatori, l'utente visualizza la schermata con la scelta se aggiungere o meno un pagamento. Una volta inseriti tutti i campi obbligatori, l'utente visualizza la schermata con la scelta se aggiu<br>no un pagamento.<br>Se si indica che l'incarico è stato saldato, sarà obbligatorio inserire anche la data fine dell'incaric Una volta inseriti tutti i campi obbligatori, l'utente visualizza la schermata con la scelta se aggiungere o<br>no un pagamento.<br>Se si indica che l'incarico è stato saldato, sarà obbligatorio inserire anche la data fine dell'

inserire anche i seguenti campi:

- riferimento normativo;
- numero;
- data;
- articolo;
- comma.

Cliccando su Successiva, l'utente può inserire dei pagamenti associati all'incarico. Se l'incarico è stato indicato come Saldato, allora sarà obbligatorio inserire anche dei pagamenti. Se invece l'incarico è stato indicato come Non Liquidabile, non sarà possibile inserire dei pagamenti. re si indica che l'incarico è stato conferito in applicazione di una specifica norma, sarà obbligatorio<br>che i seguenti campi:<br>riferimento normativo;<br>numero;<br>data;<br>articolo;<br>comma.<br>do su *Successiva*, l'utente può inserire

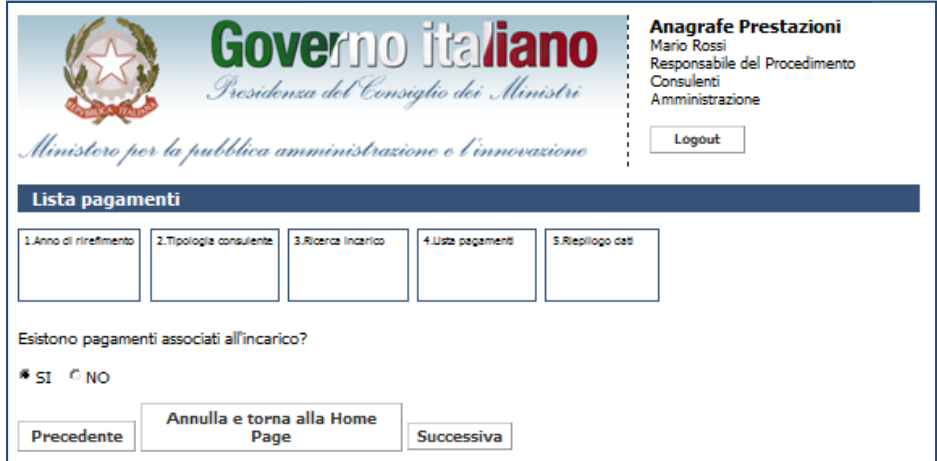

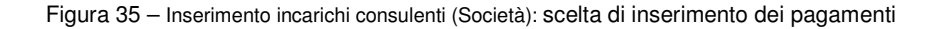

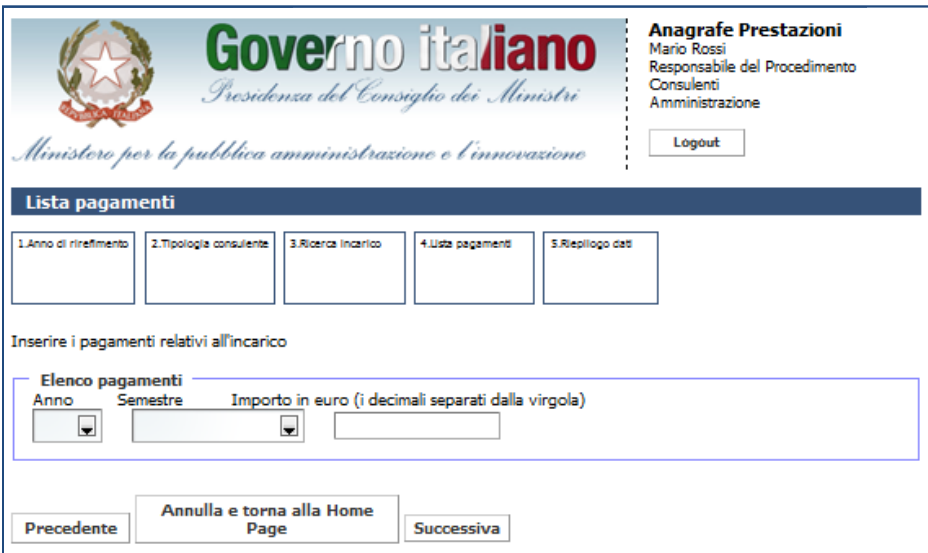

Figura 36 – Inserimento incarichi consulenti (Società): inserimento di pagamento

L'utente non potrà inserire due pagamenti per lo stesso periodo (anno e semestre). Nel caso in cui L'utente non potrà inserire due pagamenti per lo stesso periodo (anno e semestre). Nel caso i<br>l'utente provi ad inserire due pagamenti per lo stesso periodo, il sistema mostra un messaggio di errore.<br>Dopo aver aggiunto un

Dopo aver aggiunto un primo pagamento, il sistema richiede all'utente se desidera aggiungere un nuovo pagamento.

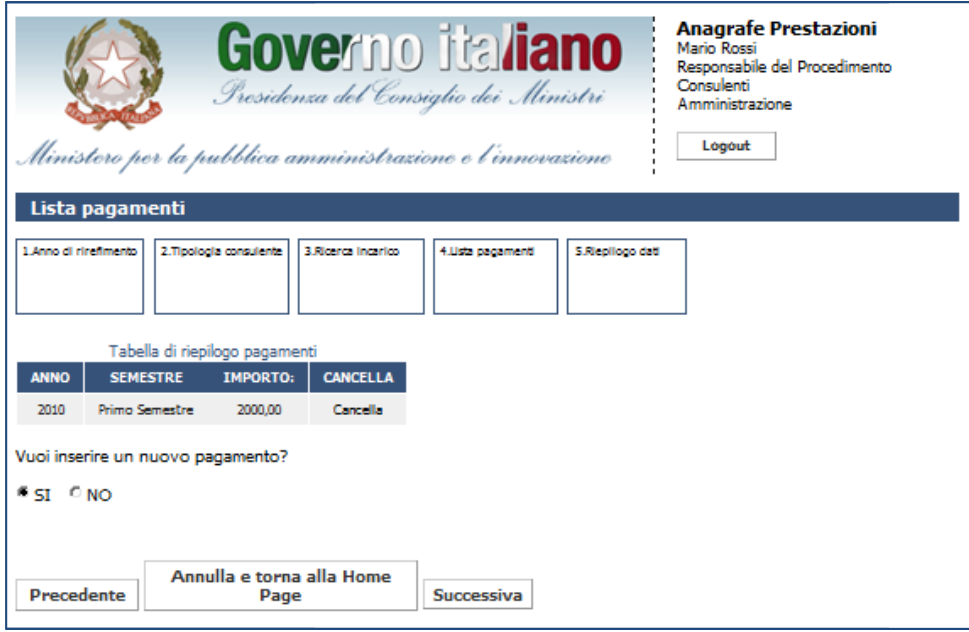

Figura 37 – Inserimento incarichi consulenti (Società): inserimento di un nuovo pagamento

Se non si desidera aggiungere un nuovo pagamento e si clicca su Successiva si accede alla schermata di riepilogo dell'incarico (Figura 38); cliccando *Fine* si conferma l'inserimento dello stesso a sistema.

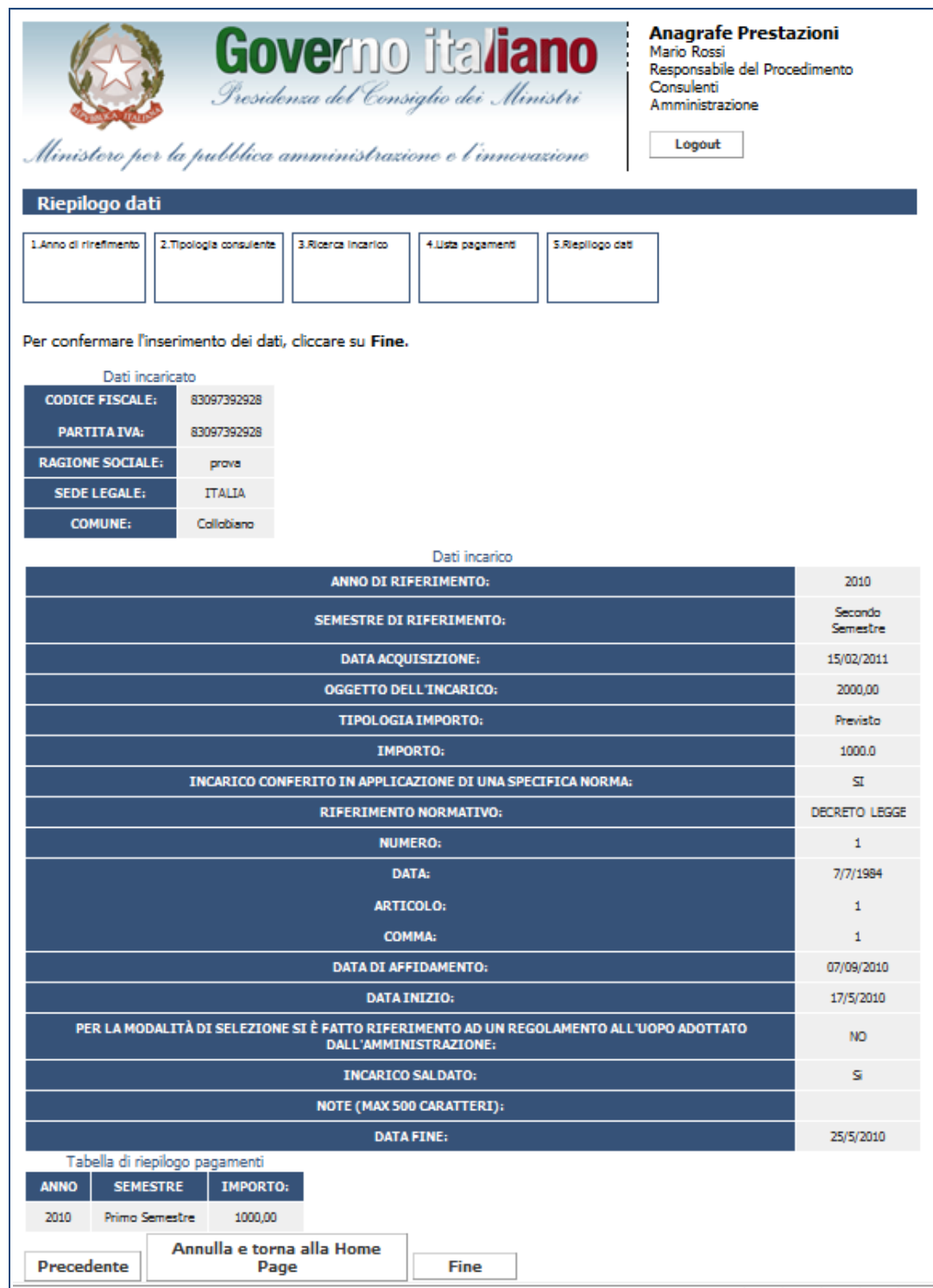

Figura 38 – Inserimento incarichi consulenti (Società): riepilogo dati

#### **4. Variazione incarichi**

-

Nelle seguenti pagine verranno illustrati i passi per modificare o cancellare gli incarichi conferiti ai dipendenti e ai consulenti/collaboratori esterni. In base al ruolo dell'utente autenticato, sarà possibile modificare o cancellare gli incarichi relativi ai dipendenti o ai consulenti/collaboratori esterni. ienti pagine verranno illustrati i passi per modificare o cancellare gli incarichi consulenti/collaboratori esterni. In base al ruolo dell'utente autenticato, sarà ancellare gli incarichi relativi ai dipendenti o ai consul

#### **4.1 Variazione incarichi dipendenti**

Per modificare/cancellare un incarico relativo ai dipendenti è sufficiente cliccare su Variazione nella sezione "Gestione Incarichi".

Cliccando su tale funzionalità l'utente ha la possibilità di modificare un incarico alla volta e compresi nel periodo di consolidamento. Per gli incarichi aperti e non compresi nel periodo di consolidamento (3+2 anni), l'utente ha la possibilità di modificare solo i pagamenti, la data fine o la voce "Incarico Saldato". cando su tale funzionalità l'utente ha la possibilità di modificare un incarico alla volta e compresi nel<br>› di consolidamento. Per gli incarichi aperti e non compresi nel periodo di consolidamento (3+2 anni),<br>› ha la possi Cliccando su tale funzionalità l'utente ha la possibilità di modificare un incarico alla volta e com<br>iodo di consolidamento. Per gli incarichi aperti e non compresi nel periodo di consolidamento (3-<br>ente ha la possibilità

L'utente potrà inoltre cancellare gli incarichi solo per gli anni in cui non è stata effettuata la dichiarazione. L'utente potrà inoltre cancellare gli incarichi solo per gli anni in cui non è stata effettuata la dichiarazione.<br>Nel caso questa sia stata effettuata, si dovrà eseguire prima uno sblocco della dichiarazione<sup>6</sup> per poi procedere alla cancellazione degli incarichi.

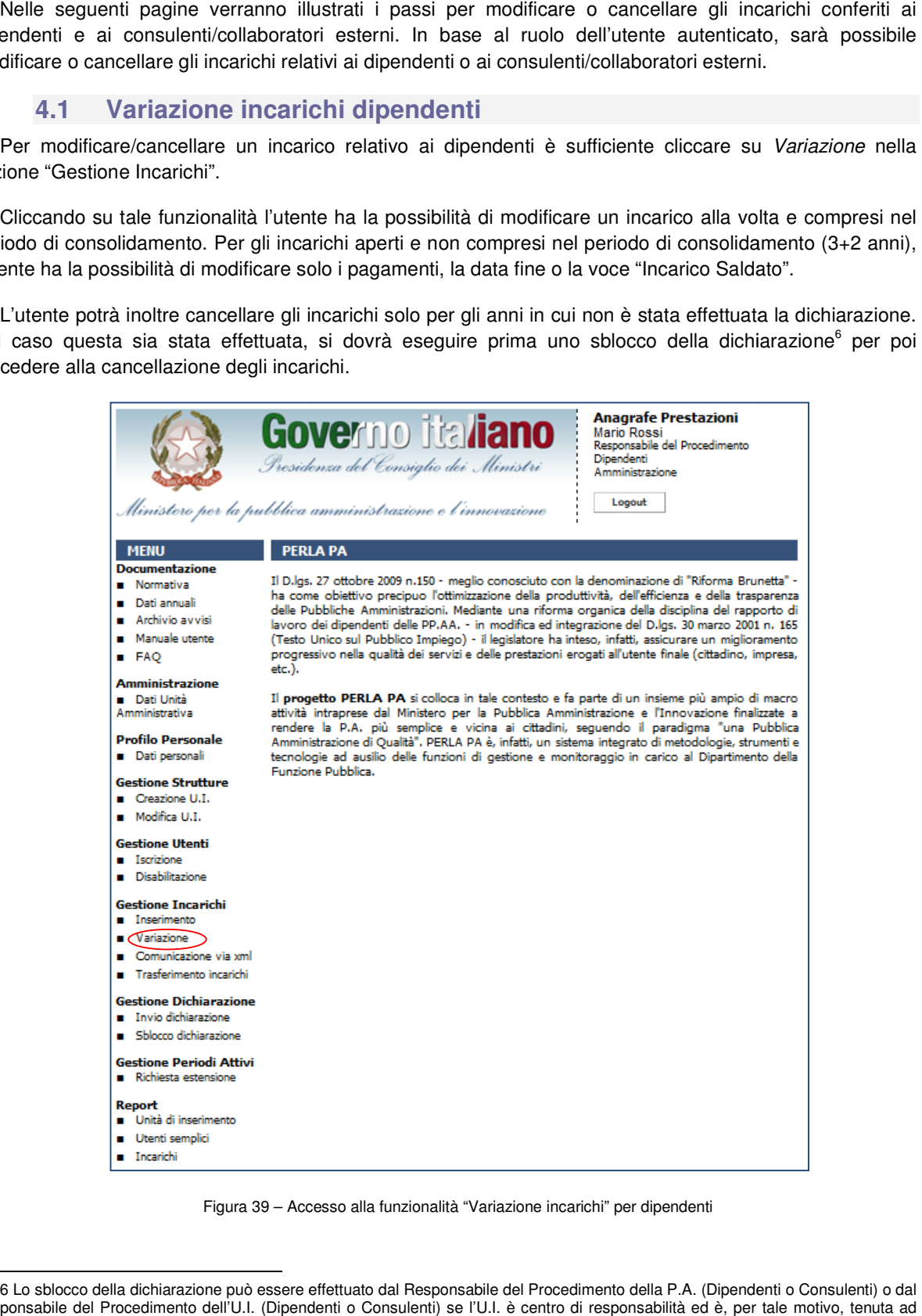

Figura 39 – Accesso alla funzionalità "Variazione incarichi" per dipendenti

<sup>6</sup> Lo sblocco della dichiarazione può essere effettuato dal Responsabile del Procedimento della P.A. (Dipendenti o Consulenti) o dal Responsabile del Procedimento dell'U.I. (Dipendenti o Consulenti) se l'U.I. è centro di responsabilità ed è, per tale motivo, tenuta ad inviare la dichiarazione di fine anno.

**Presidenza del Consiglio dei Ministri Ministri**

Dipartimento della Funzione Pubblica

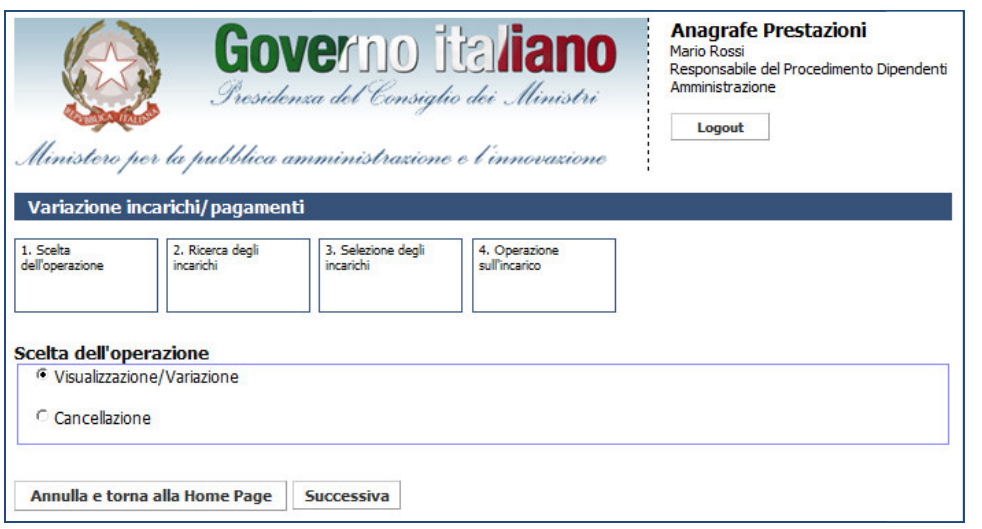

Figura 40 – – Variazione incarichi dipendenti: scelta dell'operazione

Dopo aver selezionato l'attività da eseguire (es. visualizzazione/variazione) su uno degli incarichi inseriti, l'utente visualizza la pagina di ricerca degli incarichi. La ricerca viene eseguita unicamente sugli incarichi l'utente visualizza la pagina di ricerca degli incarichi. La ricerca viene eseguita unicamente sugli incarichi<br>relativi alla propria unità d'inserimento e in modo esclusivo per Dipendenti o Consulenti a seconda dell'utenza di accesso.

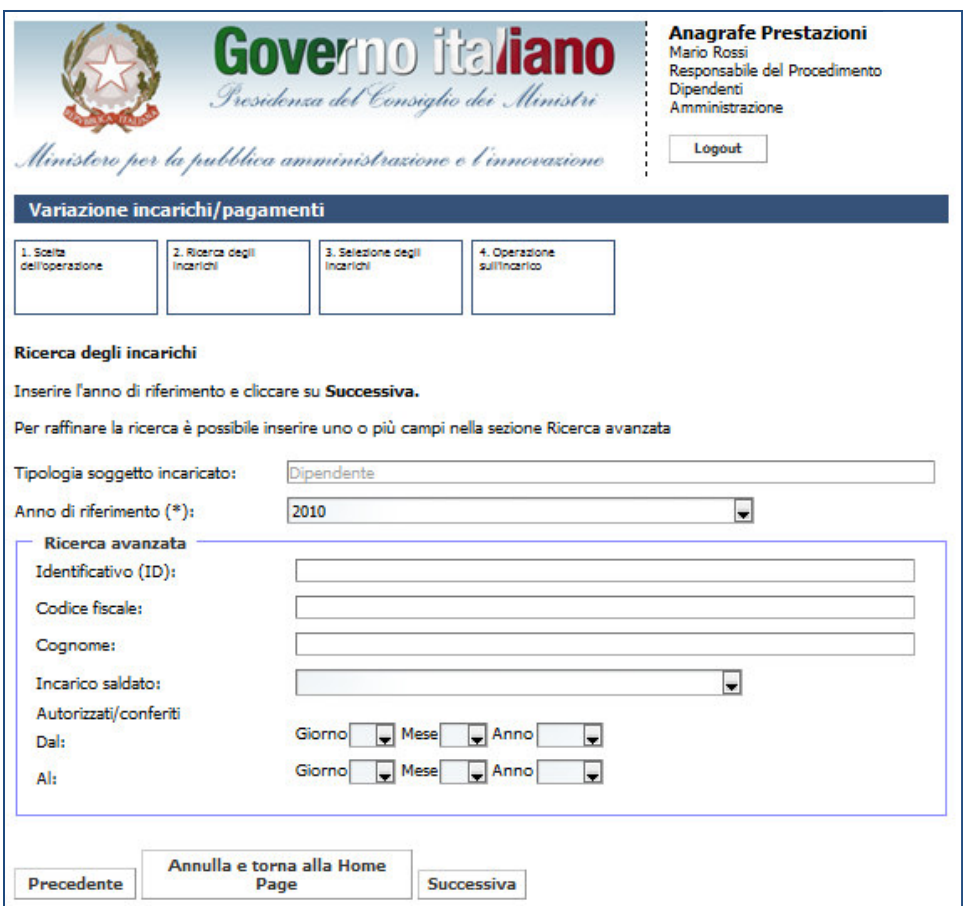

Figura 41 – Variazione incarichi dipendenti: ricerca degli incarichi associati a dipendenti

**Presidenza del Consiglio dei Ministri Ministri**

Dipartimento della Funzione Pubblica

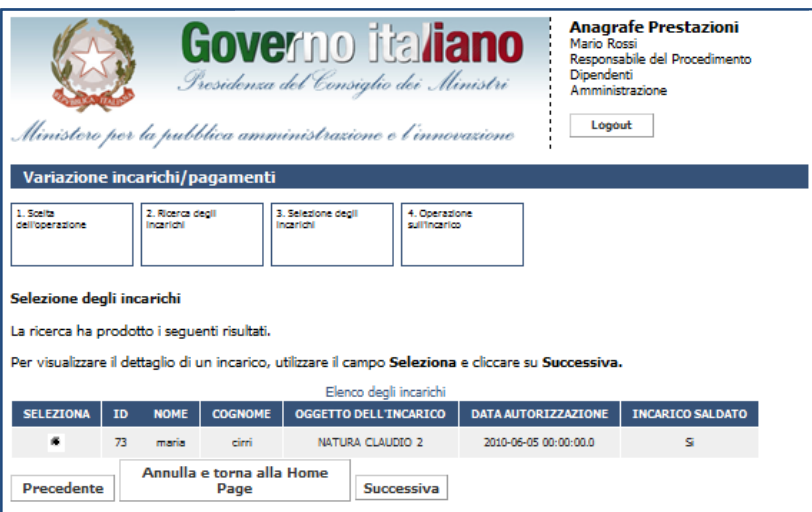

Figura 42 - Variazione incarichi dipendenti: selezione degli incarichi ricercati

Se l'incarico di interesse è tra quelli riportati nell'elenco, una volta selezionato, l'utente visualizza il Se l'incarico di interesse è tra quelli riportati nell'elenco, una volta selezionato, l'utente visualizza il<br>riepilogo dei dati dell'incarico (così come avviene in fase di inserimento). Cliccando su *Successiva*, l'utente ha la possibilità di modificare l'incarico seguendo gli stessi passi dell'inserimento di un incarico<sup>7</sup>.

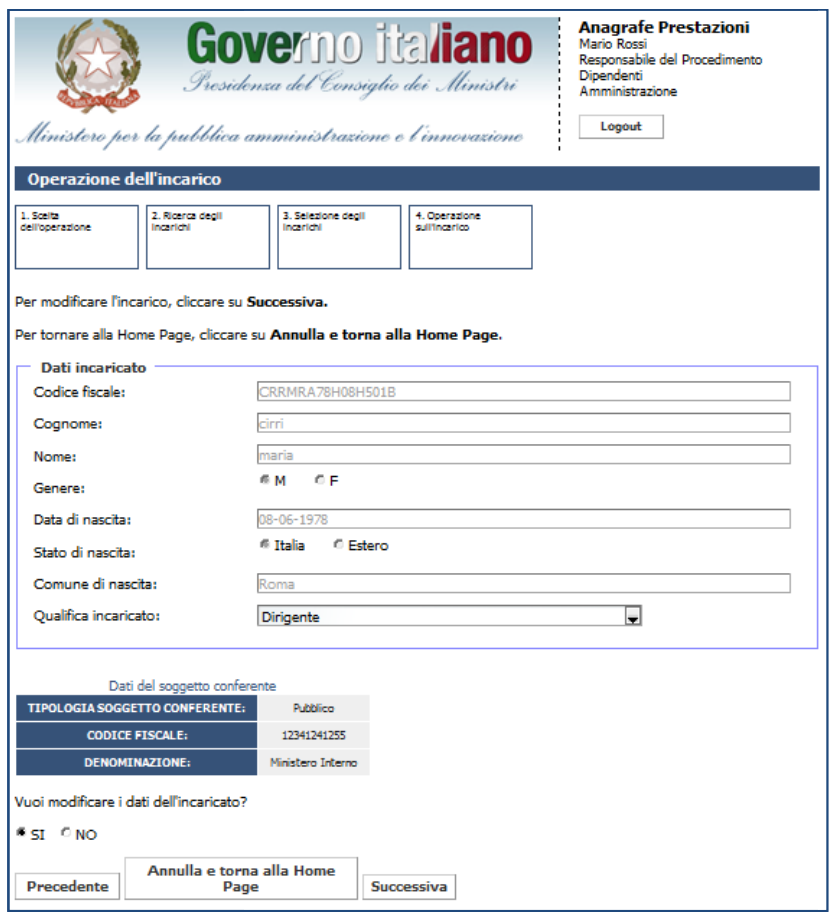

Figura 43 – Variazione incarichi dipendenti: modifica dati dell'incaricato

 $\overline{a}$ 

<sup>7</sup> Se si è scelta l'operazione di cancellazione, selezionando un incarico e cliccando su Successiva il sistema provvederà ad eliminarlo dalla banca dati.

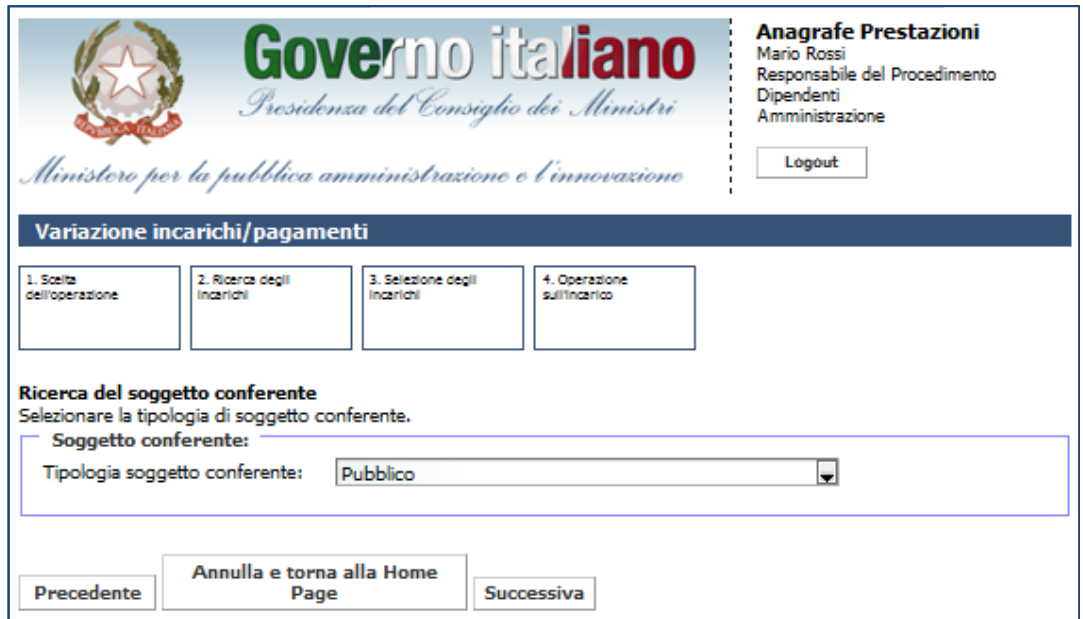

Figura 44 - Variazione incarichi dipendenti: selezione del soggetto conferente

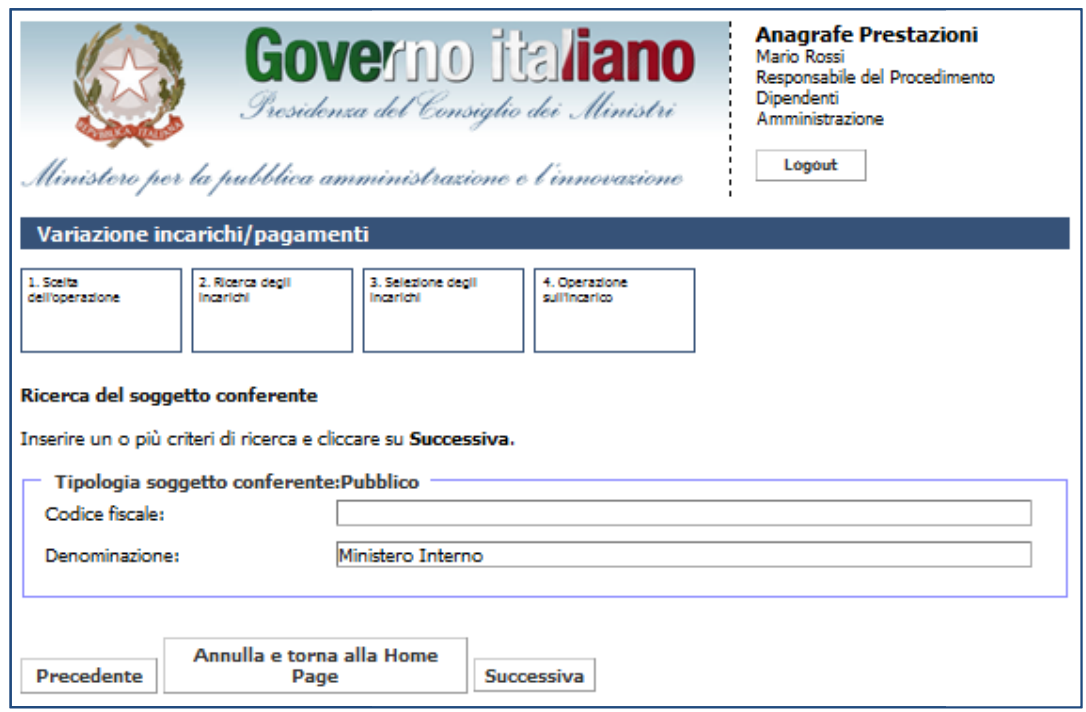

Figura 45 – Variazione incarichi dipendenti: ricerca del soggetto conferente

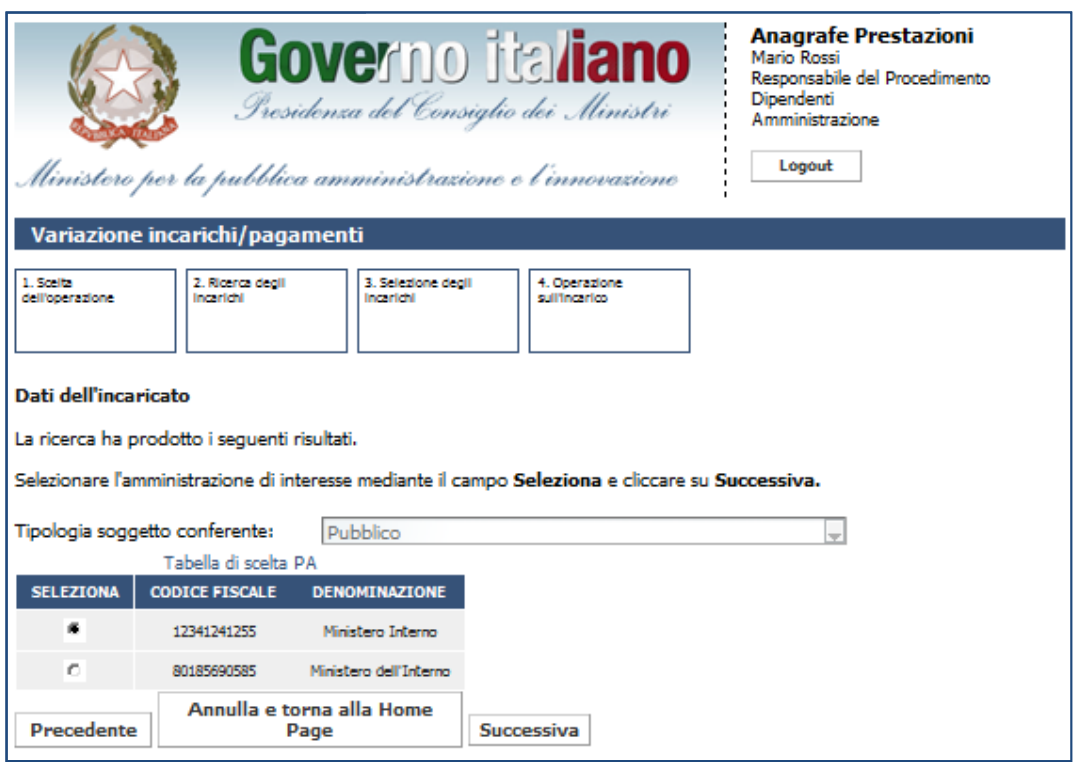

Figura 46 – Variazione incarichi dipendenti: selezione del soggetto conferente ricercato

Dopo aver selezionato il soggetto conferente che si vuole associare all'incarico, l'utente visualizza i dati dell'incarico da modificare.

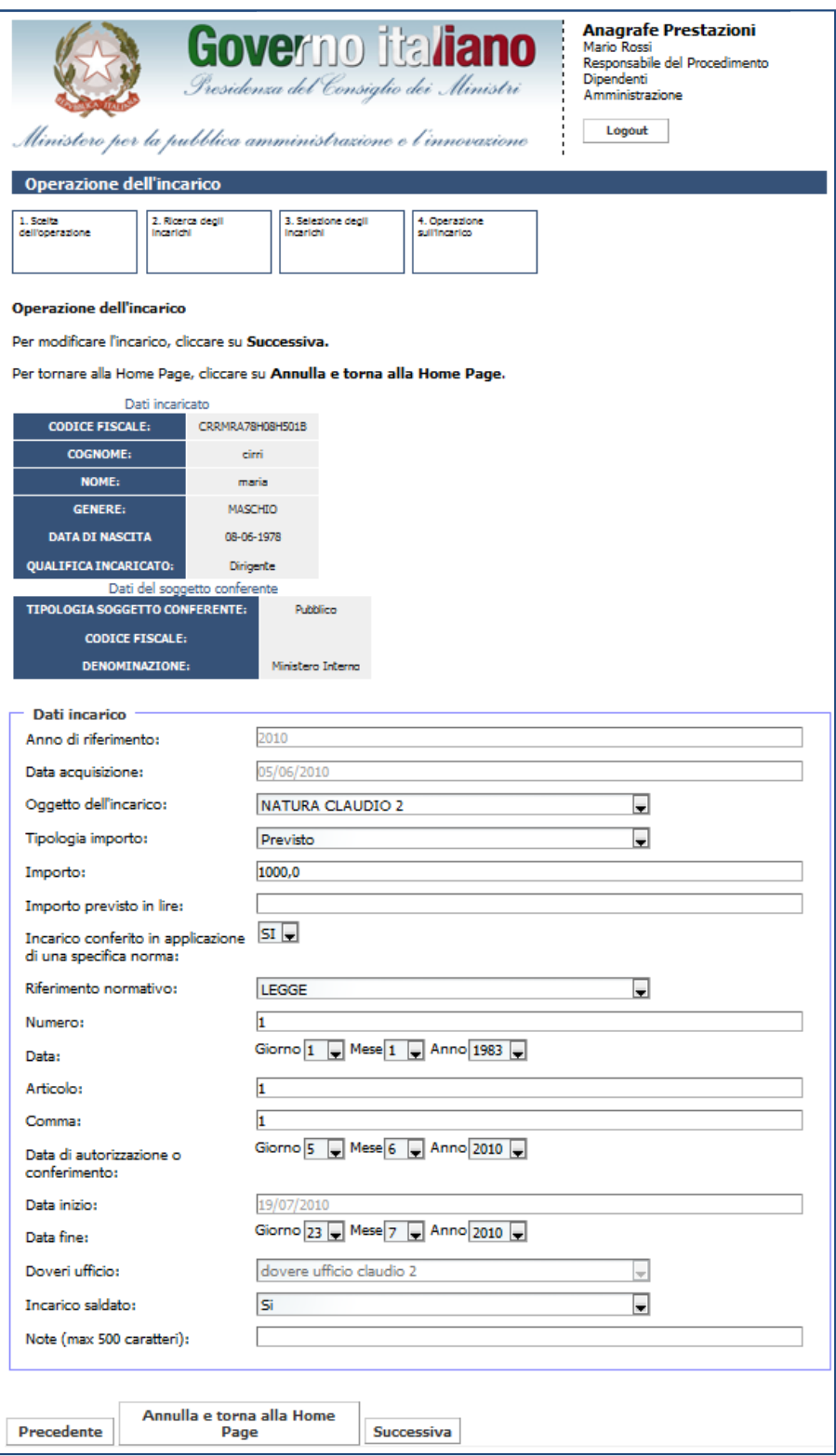

Figura 47 – Variazione incarichi dipendenti: modifica dati dell'incarico

Dopo aver modificato i dati dell'incarico, l'utente può scegliere se vuole inserire o meno un nuovo pagamento. Se decide di aggiungere un nuovo pagamento, viene mostrata la seguente schermata.

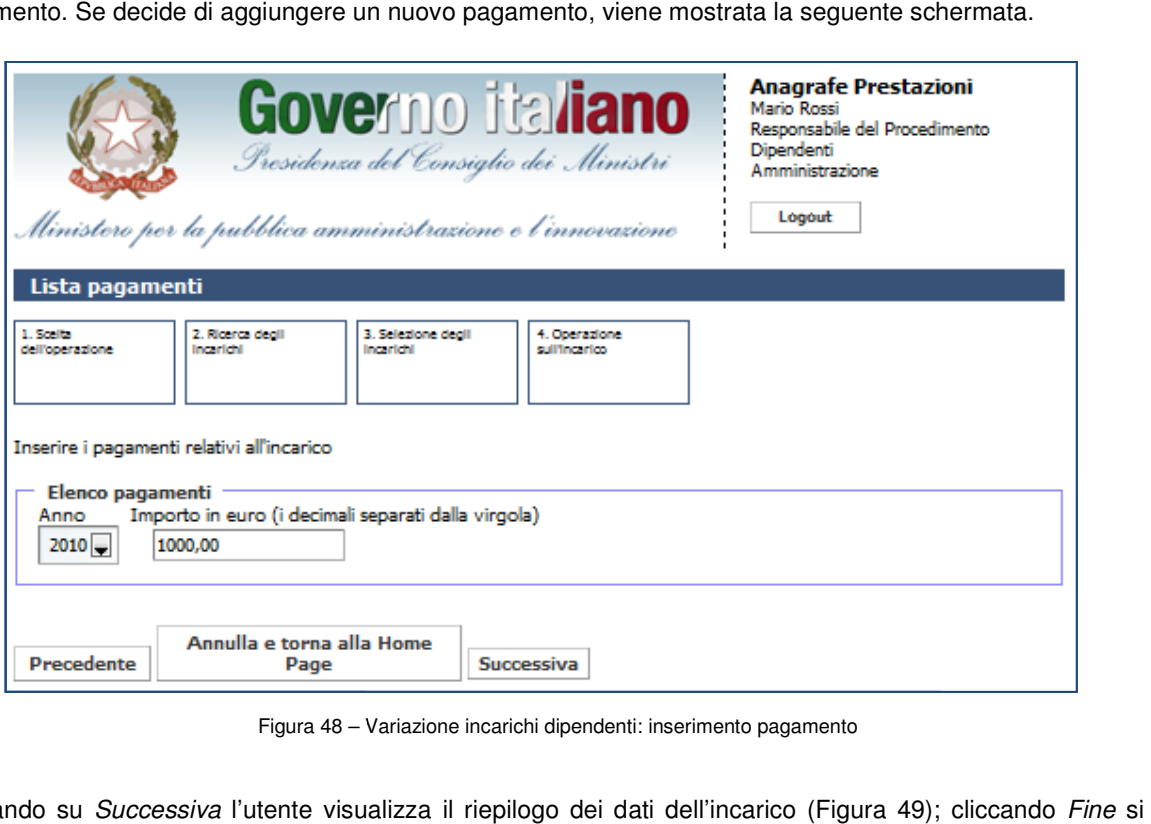

Figura 48 – Variazione incarichi dipendenti: inserimento pagamento

Cliccando su *Successiva* l'utente visualizza il riepilogo dei dati dell'incarico (Figura 49); cliccando<br>conferma la modifica dello stesso a sistema. conferma la modifica dello stesso a sistema.

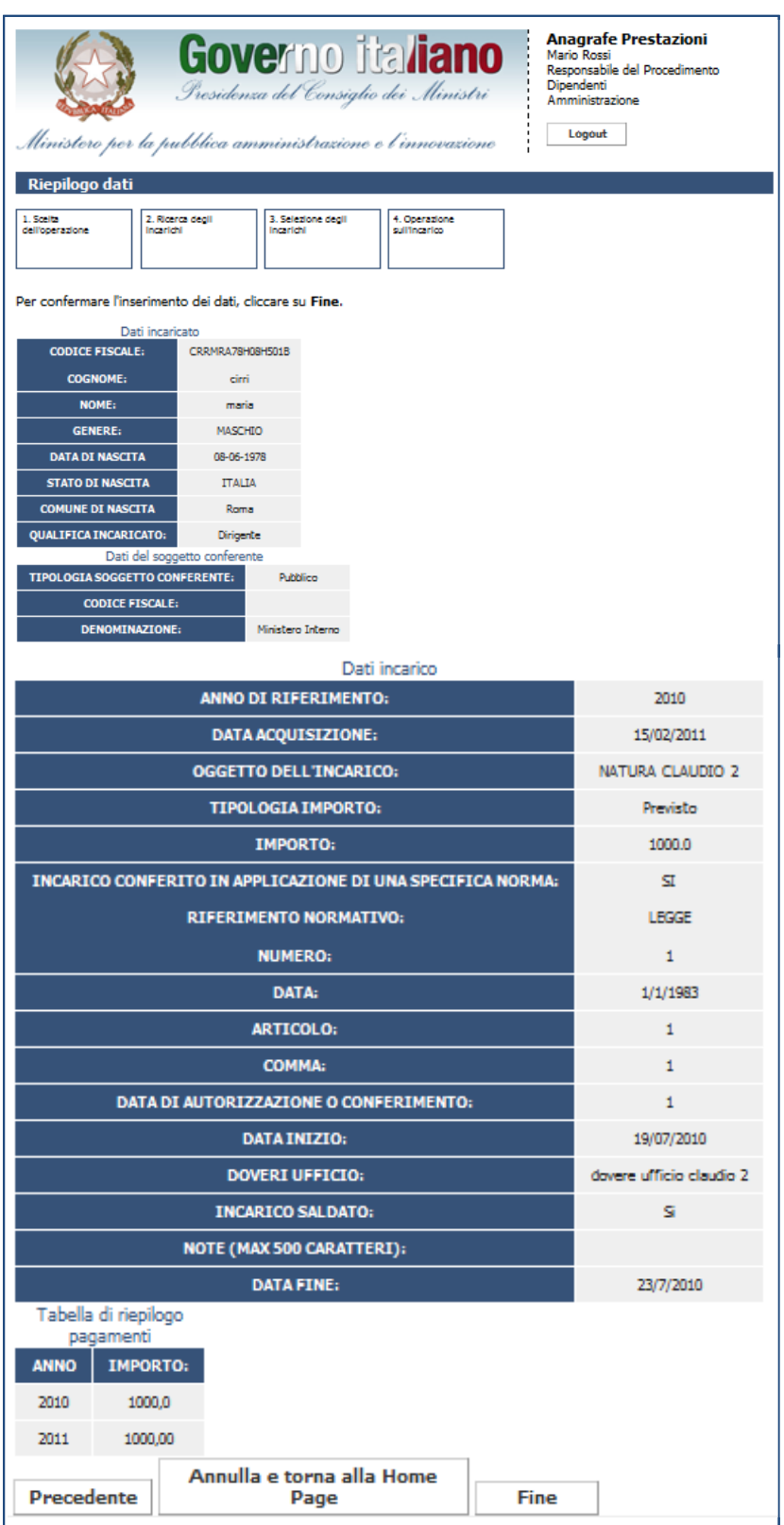

Figura 49 – Variazione incarichi dipendenti: riepilogo dati

#### **4.2 Variazione Incarichi Consulenti (persone fisiche/società ocietà)**

Per modificare/cancellare un incarico relativo ai dipendenti è sufficiente cliccare su Variazione nella sezione "Gestione Incarichi".

Cliccando su tale funzionalità l'utente ha la possibilità di modificare un incarico alla volta e compresi nel<br>iodo di consolidamento. Per gli incarichi aperti e non compresi nel periodo di consolidamento (3+2 anni),<br>ente h periodo di consolidamento. Per gli incarichi aperti e non compresi nel periodo di consolidamento (3+2 anni), periodo di consolidamento. Per gli incarichi aperti e non compresi nel periodo di consolidamer<br>l'utente ha la possibilità di modificare solo i pagamenti, la data fine o la voce "Incarico Saldato".

L'utente potrà inoltre cancellare gli incarichi solo per gli anni in cui non è stata effettuata la dichiarazione. L'utente potrà inoltre cancellare gli incarichi solo per gli anni in cui non è stata effettuata la dichiarazione.<br>Nel caso questa sia stata effettuata, si dovrà eseguire prima uno sblocco della dichiarazione<sup>8</sup> per poi procedere alla cancellazione degli incarichi.

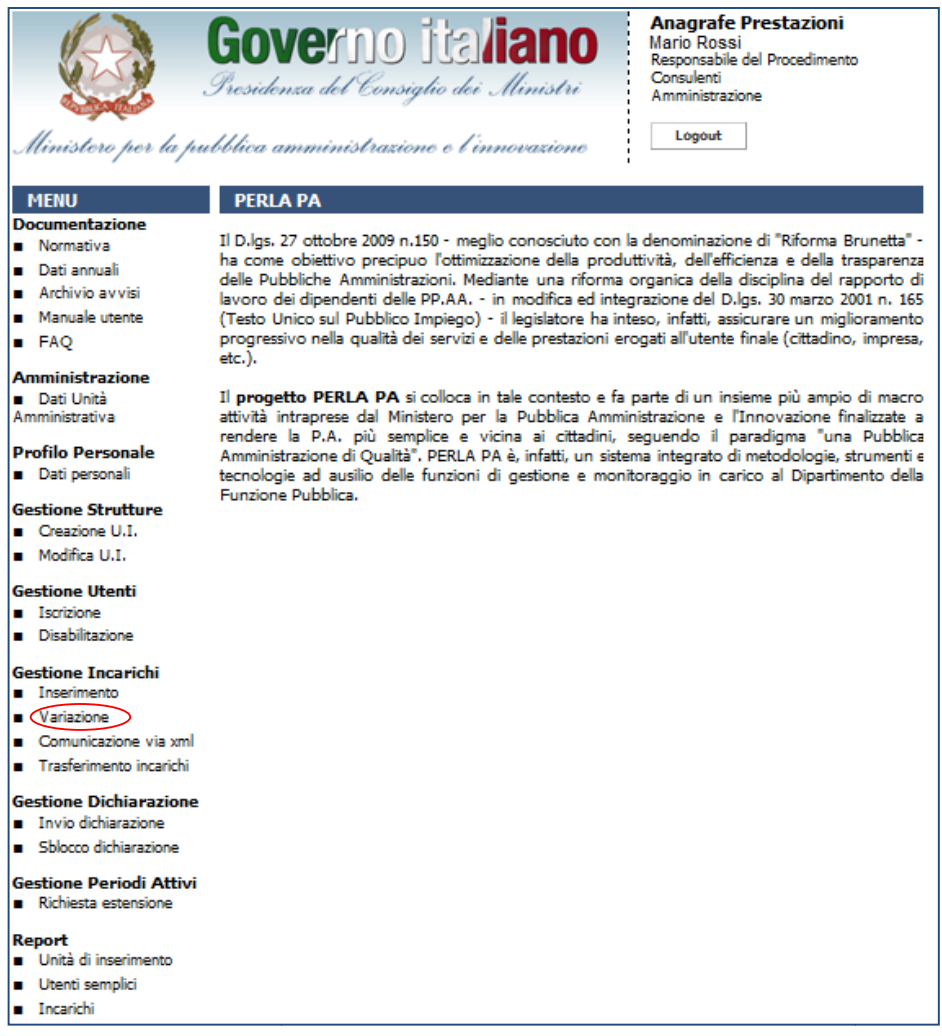

Figura 50 – Figura 51 – Accesso alla funzionalità "Variazione incarichi" per consulenti e collaboratori esterni

-

Figura 50 – Figura 51 – Accesso alla funzionalità "Variazione incarichi" per consulenti e collaboratori esterni<br>Dipendenti o Consulenti) o dal Responsabile del Procedimento della P.A. (Dipendenti o Consulenti) o dal Respon 8 Lo sblocco della dichiarazione può essere effettuato dal Responsabile del Procedimento della P.A. (Dipendenti o Consulenti) o dal<br>Responsabile del Procedimento dell'U.I. (Dipendenti o Consulenti) se l'U.I. è centro di re inviare la dichiarazione di fine anno.

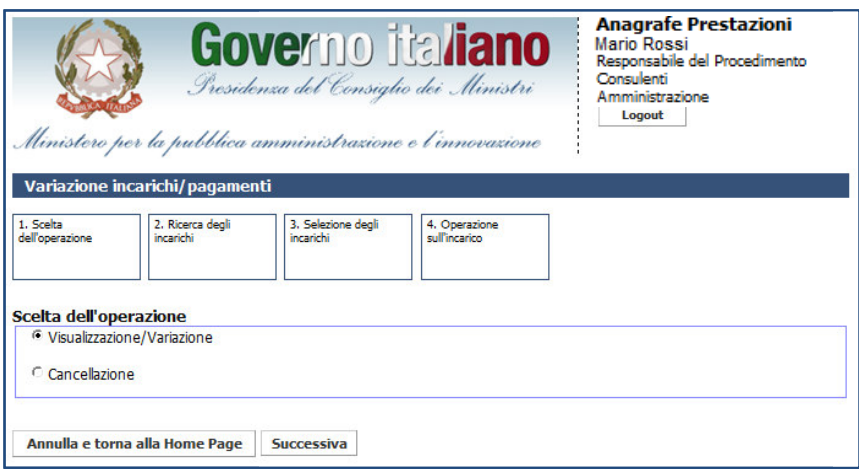

Figura 52 – – Variazione incarichi consulenti:scelta dell'operazione

Dopo aver selezionato l'attività da eseguire su uno degli incarichi inseriti, l'utente visualizza la pagina di ricerca degli incarichi. La ricerca viene eseguita unicamente sugli incarichi relativi alla propria unità d'inserimento e in modo esclusivo per Dipendenti o Consulenti a o aver selezionato l'attività da eseguire su uno degli incarichi inseriti, l'utente visualizza la pag<br>degli incarichi. La ricerca viene eseguita unicamente sugli incarichi relativi alla propria<br>mento e in modo esclusivo pe

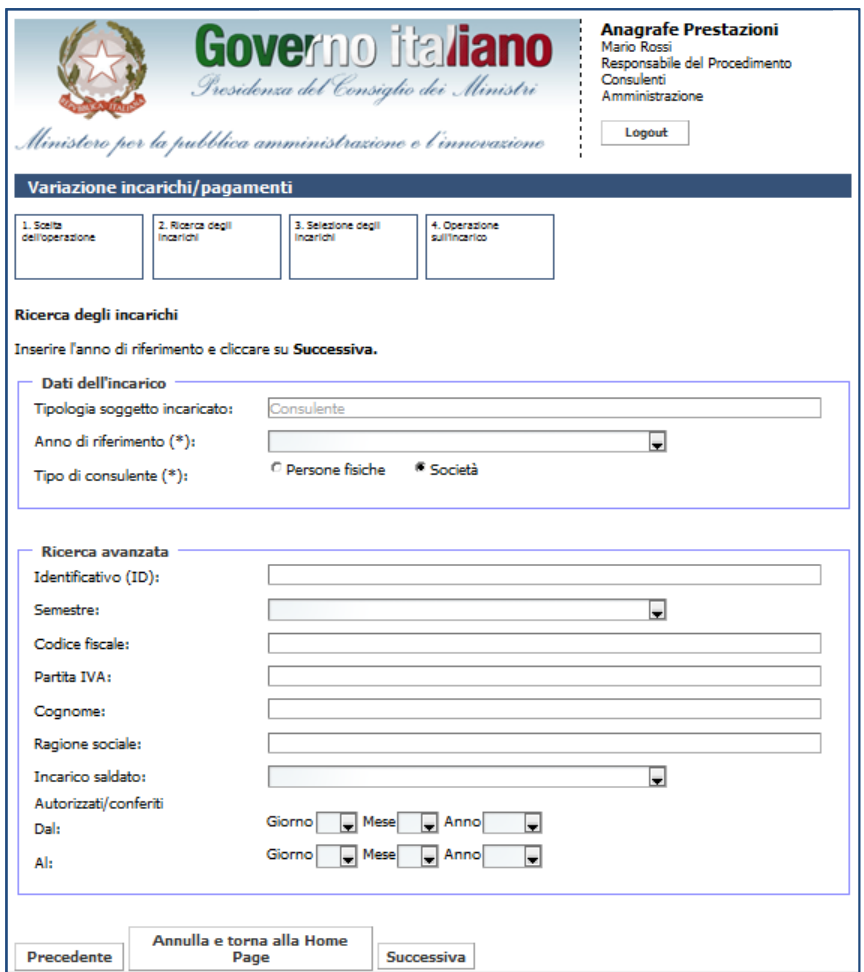

Figura 53 – – Variazione incarichi consulenti:ricerca degli incarichi

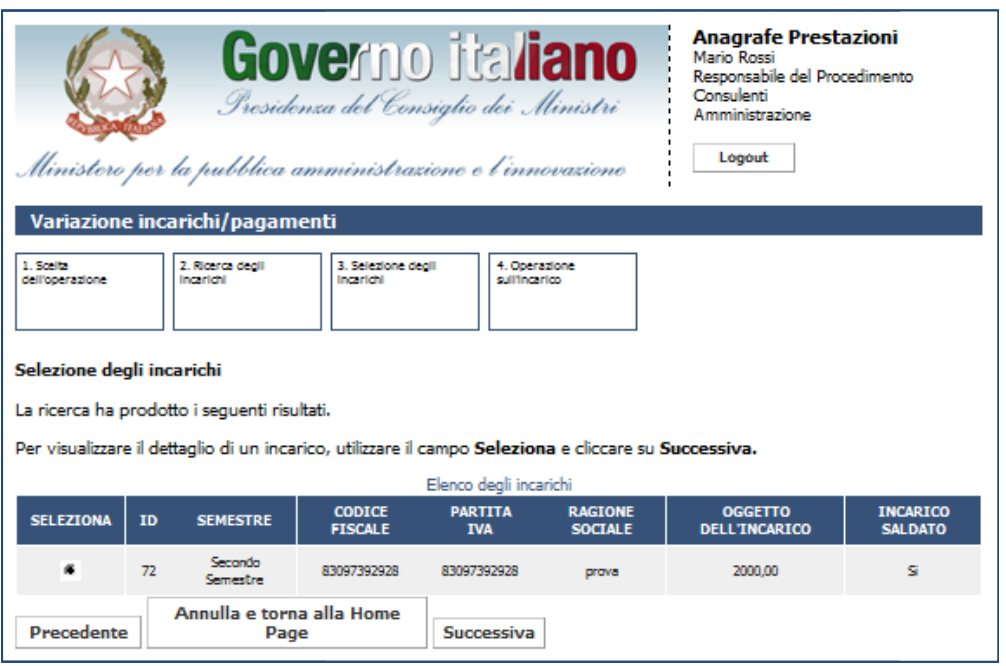

Figura 54 - Variazione incarichi consulenti: scelta degli incarichi ricercati

Se l'incarico di interesse è tra quelli riportati nell'elenco, una volta selezionato, l'utente visualizza il riepilogo dei dati dell'incarico (così come avviene in fase di inserimento).

Se l'incarico di interesse è tra quelli riportati nell'elenco, una volta selezionato, l'utente visualizza il<br>bilogo dei dati dell'incarico (così come avviene in fase di inserimento).<br>Cliccando su *Successiva*, l'utente ha dell'inserimento di un incarico<sup>9</sup>.

Nel caso dei consulenti, non sarà possibile modificare i dati dell'incaricato, ma solo i dati dell'incarico.

 $\overline{a}$ 

<sup>9</sup> Se si è scelta l'operazione di cancellazione, selezionando un incarico e cliccando su Successiva il sistema provvederà ad eliminarlo dalla banca dati.

**Presidenza del Consiglio dei Ministri Ministri**

Dipartimento della Funzione Pubblica

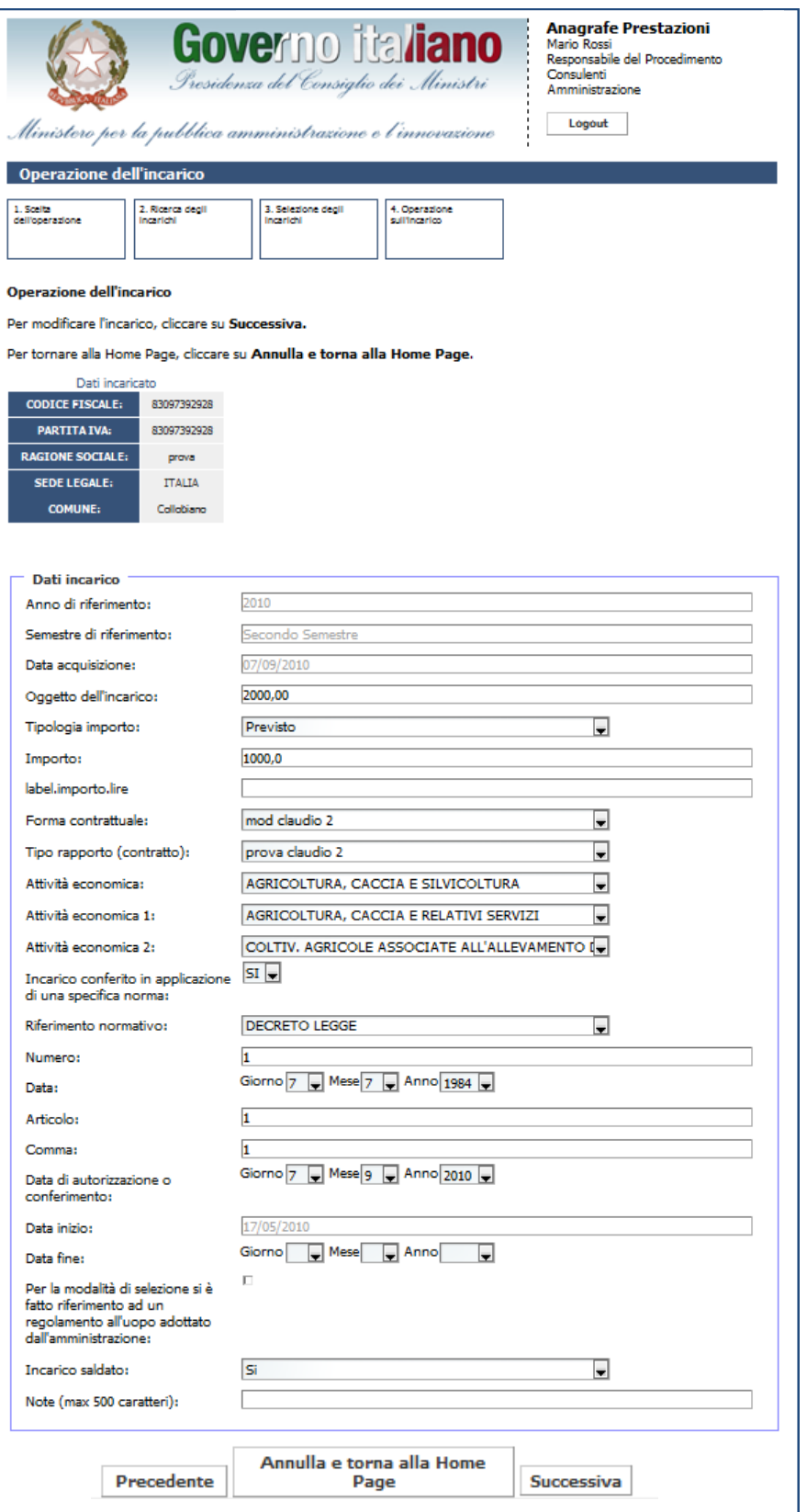

Figura 55 55 – Variazione incarichi consulenti: dati dell'incarico

L'utente è obbligato ad inserire la data fine dell'incarico. Cliccando su Successiva, l'utente visualizza i L'utente è obbligato ad inserire la data fine dell'incarico. Cliccando su *Successiva*, l'utente visualizza i<br>pagamenti già associati all'incarico e può cancellare i pagamenti presenti o aggiungere un nuovo pagamento.

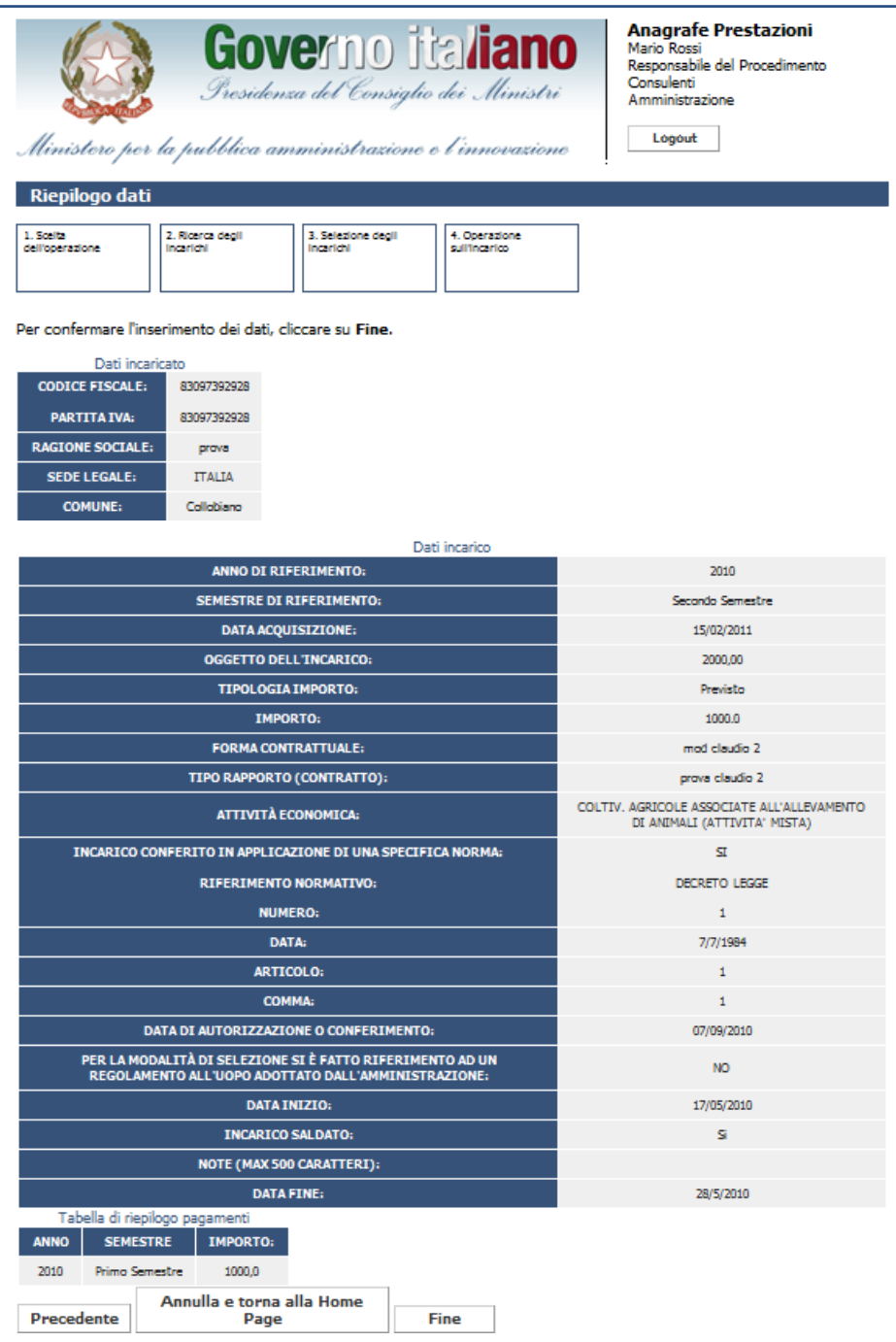

Figura Figura 56 – Variazione incarichi consulenti: riepilogo dati